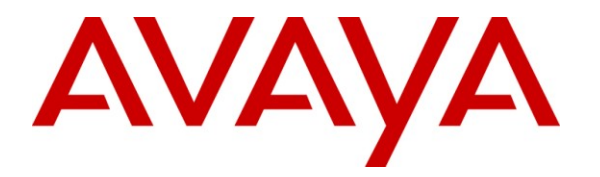

**Avaya Solution & Interoperability Test Lab**

## **Application Notes for Zeacom Communications Center 5.0 with Avaya AuraTM Communication Manager 6.0 Using Avaya AuraTM Application Enablement Services 5.2.2 – Issue 1.2**

## **Abstract**

These Application Notes describe the configuration steps required for Zeacom Communications Center 5.0 to interoperate with Avaya Aura<sup>TM</sup> Communication Manager 6.0 using Avaya Aura<sup>TM</sup> Application Enablement Services 5.2.2. Zeacom Communications Center is a multi-channel and multi-contact solution that can handle voice, fax, web, and email contacts. The compliance testing focused on the voice integration with Avaya Aura<sup>TM</sup> Communication Manager via Avaya Aura<sup>™</sup> Application Enablement Services.

Information in these Application Notes has been obtained through DevConnect compliance testing and additional technical discussions. Testing was conducted via the DevConnect Program at the Avaya Solution and Interoperability Test Lab.

## **1. Introduction**

These Application Notes describe the configuration steps required for Zeacom Communications Center 5.0 to interoperate with Avaya Aura<sup>TM</sup> Communication Manager 6.0 using Avaya Aura<sup>TM</sup> Application Enablement Services 5.2.2. Zeacom Communications Center is a multi-channel and multi-contact solution that can handle voice, fax, web, and email contacts. The compliance testing focused on the voice integration with Avaya Aura<sup>TM</sup> Communication Manager via Avaya Aura<sup>TM</sup> Application Enablement Services.

The Zeacom Communications Center server uses the Avaya Aura<sup>TM</sup> Application Enablement Services Telephony Services Application Programming Interface (TSAPI) service to query and monitor devices such as VDNs and call answering user extensions on Avaya Aura<sup>TM</sup> Communication Manager. Incoming calls are routed by Zeacom Communications Center using the TSAPI adjunct routing capability.

The call answering users (referred to as agents) have desktop computers running the Zeacom Executive Desktop client software, and are networked to the Zeacom Communications Center server via TCP/IP. Call related actions such as answering of incoming calls can be initiated via the agent telephone, or via the agent desktop by using the TSAPI call control capabilities. The Zeacom Communications Center server populates the answering agent's desktop screen with call related information, by using the received TSAPI event reports for the monitored devices.

Zeacom Communications Center also has a Voicemail application. To support the Voicemail application, there is a physical connection between the Analog Line card on Avaya Aura<sup>TM</sup> Communication Manager and the Dialogic Analog card on Zeacom Communications Center. Each analog port is administered as an analog station on Avaya Aura<sup>TM</sup> Communication Manager, with Zeacom Communications Center monitoring these devices via TSAPI. Calls to the Voicemail VDN will be routed by Zeacom Communications Center over an available analog voicemail port. Message waiting lamps are turned on/off by the Zeacom Communications Center utilizing the TSAPI set value capability.

## **1.1. Interoperability Compliance Testing**

The interoperability compliance test included feature and serviceability testing.

The feature testing focused on verifying the following on Zeacom Communications Center:

- Use of TSAPI query service to query device names.
- Use of TSAPI event report service to monitor VDNs, agent extensions, and voicemail stations.
- Use of TSAPI routing service to route incoming calls.
- Use of TSAPI set value service to activate/deactivate call forwarding and message waiting indicator.
- Use of TSAPI call control service to handle inbound calls to the analog voicemail ports, and support of call control actions initiated from the agent desktop.
- Proper handling of call scenarios involving inbound, outbound, ACD, non-ACD, drop, hold/reconnect, voicemail, transfer, conference, call forwarding, and supervisor monitor.

The serviceability testing focused on verifying the ability of Zeacom Communications Center to recover from adverse conditions, such as disconnecting/reconnecting the Ethernet cable to Zeacom Communications Center.

### **1.2. Support**

Technical support on Zeacom Communications Center can be obtained through the following:

- **Phone:** (800) 513-9002
- **Web:** [www.zeacom.com](http://www.zeacom.com/)
- Email: usasupport@zeacom.com

# <span id="page-3-0"></span>**2. Reference Configuration**

The detailed administration of basic connectivity between Avaya Aura<sup>TM</sup> Communication Manager and Avaya Aura<sup>TM</sup> Application Enablement Services is not the focus of these Application Notes and will not be described.

The contact center devices used in the compliance testing are shown in the table below.

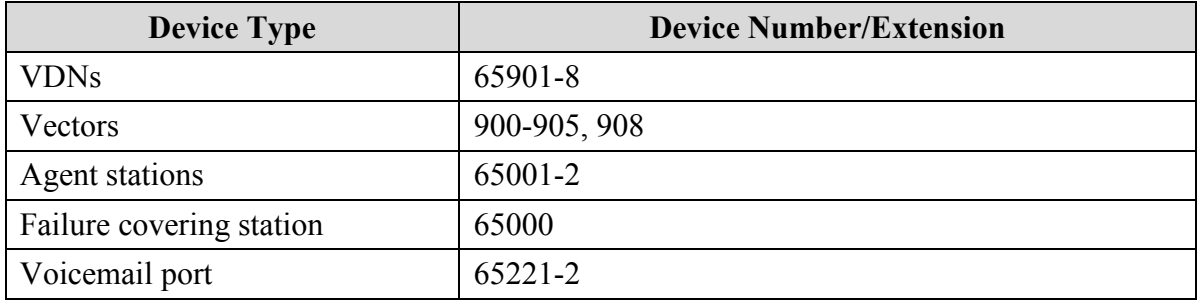

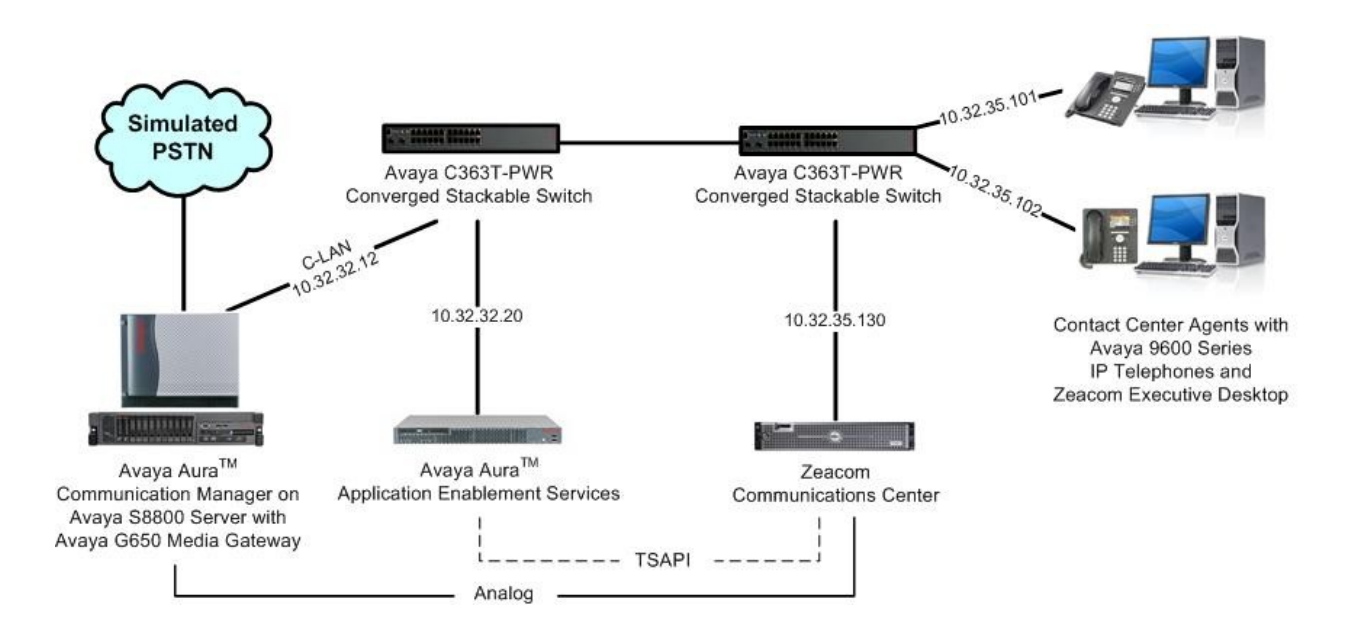

# **3. Equipment and Software Validated**

The following equipment and software were used for the sample configuration provided:

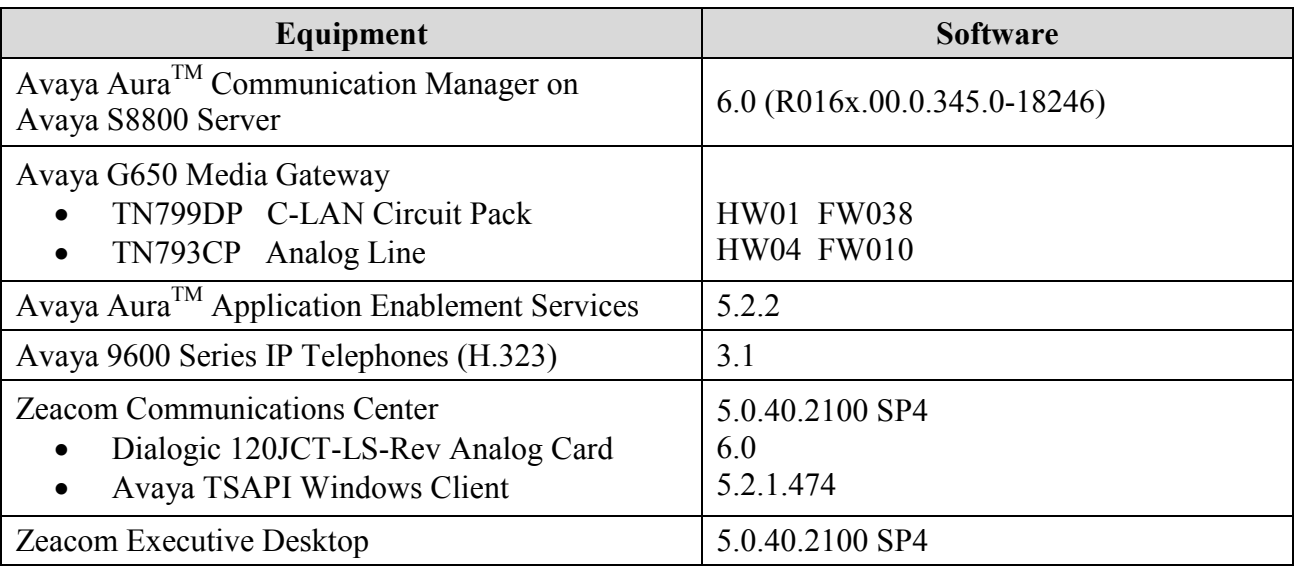

## **4. Configure Avaya AuraTM Communication Manager**

This section provides the procedures for configuring Avaya Aura<sup>TM</sup> Communication Manager. The procedures include the following areas:

- Verify Communication Manager license
- Administer CTI link
- Administer vectors and VDNs
- Administer voicemail coverage path
- Administer agents
- Administer voicemail ports

### **4.1. Verify Communication Manager License**

Log in to the System Access Terminal (SAT) to verify that the Communication Manager license has proper permissions for features illustrated in these Application Notes. Use the "display system-parameters customer-options" command to verify that the **Computer Telephony Adjunct Links** customer option is set to "y" on **Page 3**. If this option is not set to "y", then contact the Avaya sales team or business partner for a proper license file.

```
display system-parameters customer-options Page 3 of 11
                         OPTIONAL FEATURES
   Abbreviated Dialing Enhanced List? y Audible Message Waiting? n
      Access Security Gateway (ASG)? n Authorization Codes? n
      Analog Trunk Incoming Call ID? y CAS Branch? n
A/D Grp/Sys List Dialing Start at 01? n CAS Main? n
Answer Supervision by Call Classifier? n Change COR by FAC? y
                           ARS? y Computer Telephony Adjunct Links? y
             ARS/AAR Partitioning? y Cvg Of Calls Redirected Off-net? n
       ARS/AAR Dialing without FAC? y DCS (Basic)? n
       ASAI Link Core Capabilities? y DCS Call Coverage? n
      ASAI Link Plus Capabilities? y DCS with Rerouting? n
```
Navigate to **Page 6**, and verify that the **Vectoring (Basic)** customer option is set to "y".

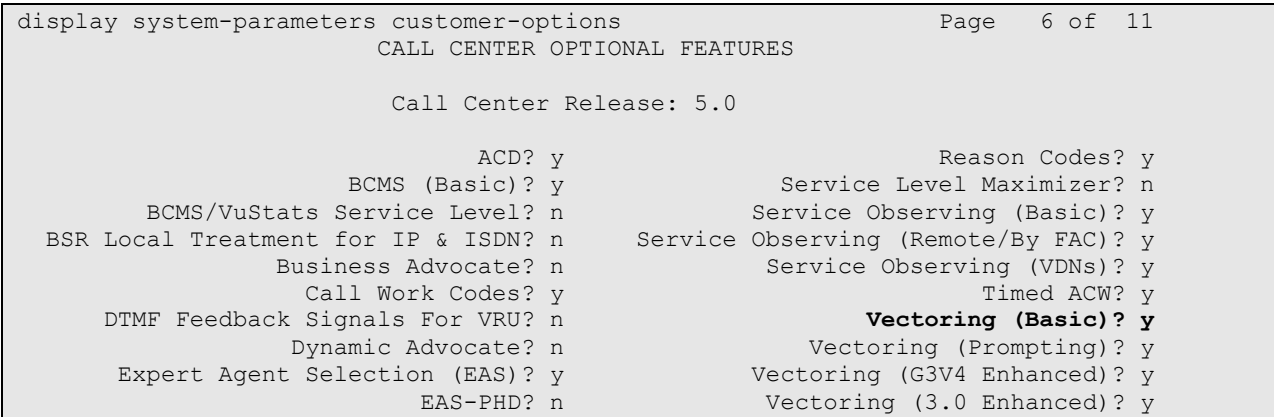

### <span id="page-6-0"></span>**4.2. Administer CTI Link**

Add a CTI link using the "add cti-link n" command, where "n" is an available CTI link number. Enter an available extension number in the **Extension** field. Note that the CTI link number and extension number may vary. Enter "ADJ-IP" in the **Type** field, and a descriptive name in the **Name** field. Default values may be used in the remaining fields.

```
add cti-link 1 Page 1 of 3
                                                    CTI LINK
CTI Link: 1
Extension: 60100
       Type: ADJ-IP
\sim 100 \sim 100 \sim 100 \sim 100 \sim 100 \sim 100 \sim 100 \sim 100 \sim 100 \sim 100 \sim 100 \sim 100 \sim 100 \sim 100 \sim 100 \sim 100 \sim 100 \sim 100 \sim 100 \sim 100 \sim 100 \sim 100 \sim 100 \sim 100 \sim 
        Name: Zeacom TSAPI CTI Link
```
## **4.3. Administer Vectors and VDNs**

Administer a set of vectors and VDNs per Zeacom Communications Center installation documentation [3]. These vectors and VDNs provide general routing and different call treatments to incoming calls. The vectors and VDNs that were used for the compliance testing are shown below.

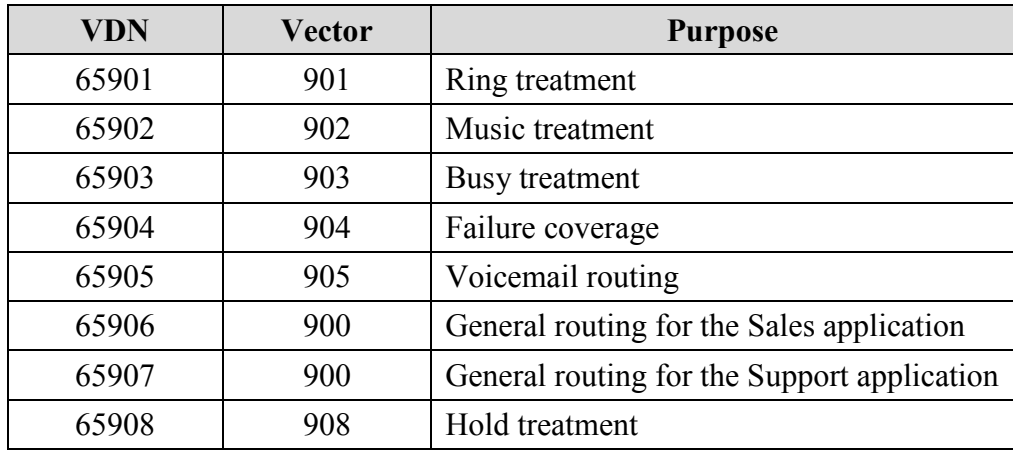

#### <span id="page-7-0"></span>**4.3.1. Failure Coverage**

Modify a vector using the "change vector n" command, where "n" is an available vector number. This vector will provide failure coverage and routing to the CTI link defined in **Section [4.2](#page-6-0)**. Note that the vector **Number** and **route-to number** may vary, and that the **route-to number** is used as the covering point in case of failure from the adjunct routing step. In the compliance testing, an existing station extension of "65000" was used as the covering point. As shown below, use "SC Fail" as the vector **Name**, with the wait treatment and remaining vector steps as specified in the Zeacom Communications Center installation document [3].

```
change vector 904 Page 1 of 3
                        CALL VECTOR
 Number: 904 Name: SC Fail
Multimedia? n Meet-me Conf? n Lock? n
 Basic? y EAS? y G3V4 Enhanced? y ANI/II-Digits? y ASAI Routing? y
 Prompting? y LAI? y G3V4 Adv Route? y CINFO? y BSR? n Holidays? n
 Variables? n 3.0 Enhanced? n
01 adjunct routing link 1
02 wait-time 5 secs hearing silence
03 route-to number 65000 with cov n if unconditionally
04 stop
05
```
Add a VDN using the "add vdn n" command, where "n" is an available extension. Associate this VDN with the newly added vector from above.

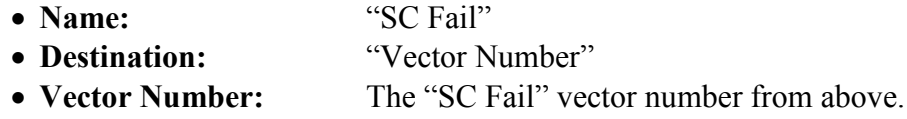

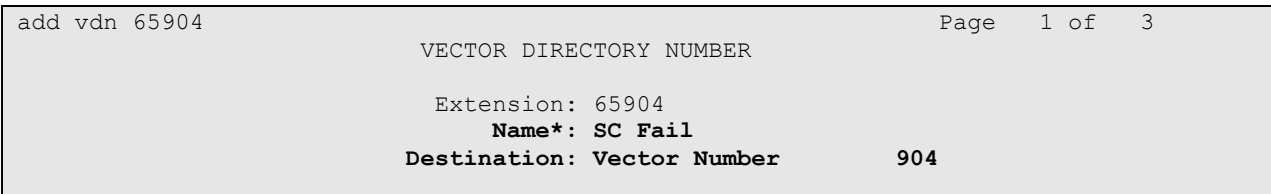

#### <span id="page-8-0"></span>**4.3.2. General Routing**

Modify a vector using the "change vector n" command, where "n" is an available vector number. This vector will provide general routing to the CTI link defined in **Section [4.2](#page-6-0)**. Note that the vector **Number** and **route-to number** may vary, and that the **route-to number** is used as the covering point in case of failure from the adjunct routing step. Enter a descriptive name for the vector **Name** field, and configure the remaining vector steps as specified in [3].

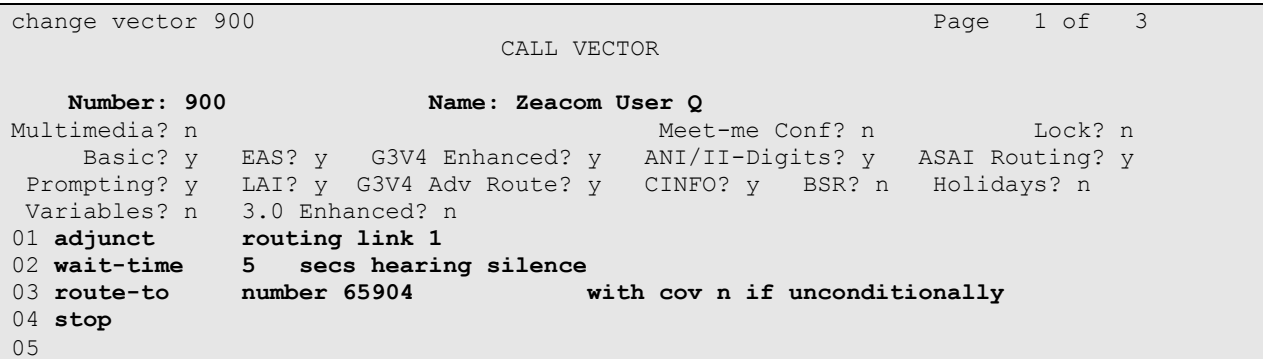

For each incoming call application, add a VDN using the "add vdn n" command, where "n" is an available extension. Associate this VDN with the newly added vector from above. For the compliance testing, two VDNs were added, as shown below.

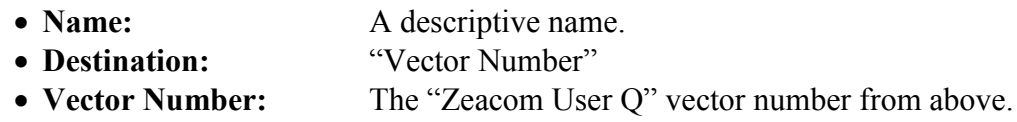

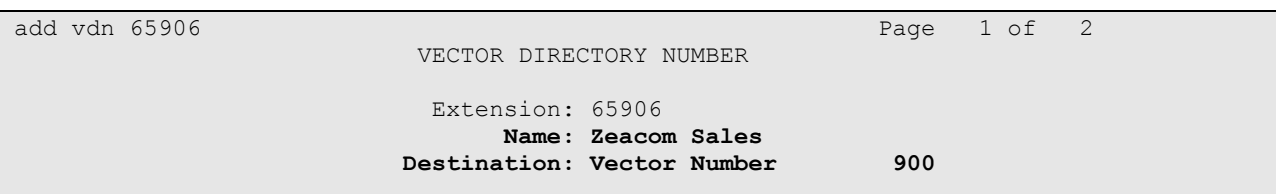

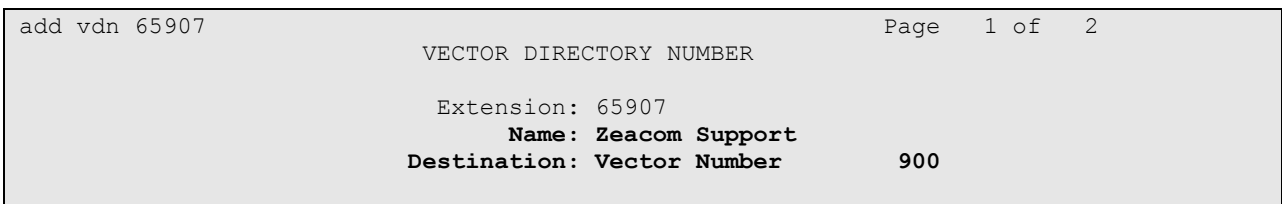

#### <span id="page-9-0"></span>**4.3.3. Ring Treatment**

Modify a vector using the "change vector n" command, where "n" is an available vector number. This vector will provide ring treatment and routing to the CTI link defined in **Section [4.2](#page-6-0)**. Note that the vector **Number** and **route-to number** may vary, and that the **route-to number** is used as the covering point in case of failure from the adjunct routing step. Enter a descriptive name for the vector **Name** field, and configure the remaining vector steps as specified in [3].

```
change vector 901 and 2012 and 2012 and 2012 and 2012 and 2012 and 2012 and 2012 and 2012 and 2012 and 2012 and 2012 and 2012 and 2012 and 2012 and 2012 and 2012 and 2012 and 2012 and 2012 and 2012 and 2012 and 2012 and 20
                                      CALL VECTOR
     Number: 901 Name: SC Ring
Multimedia? n Meet-me Conf? n Lock? n
 Basic? y EAS? y G3V4 Enhanced? y ANI/II-Digits? y ASAI Routing? y
 Prompting? y LAI? y G3V4 Adv Route? y CINFO? y BSR? n Holidays? n
 Variables? n 3.0 Enhanced? n
01 adjunct routing link 1
02 wait-time 60 secs hearing ringback
03 route-to number 65904 with cov n if unconditionally
04 stop
05
```
Add a VDN using the "add vdn n" command, where "n" is an available extension. Associate this VDN with the newly added vector from above.

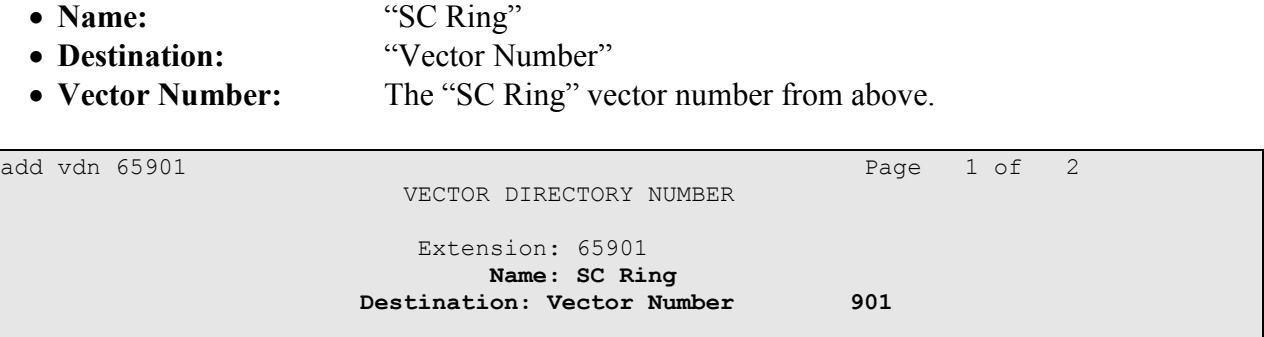

#### <span id="page-10-0"></span>**4.3.4. Music Treatment**

Modify a vector using the "change vector n" command, where "n" is an available vector number. This vector will provide music treatment and routing to the CTI link defined in **Section [4.2](#page-6-0)**. Note that the vector **Number** and **route-to number** may vary, and that the **route-to number** is used as the covering point in case of failure from the adjunct routing step. Enter a descriptive name for the vector **Name** field, and configure the remaining vector steps as specified in [3].

```
change vector 902 Page 1 of 3
                          CALL VECTOR
   Number: 902 Name: SC Music
Multimedia? n Meet-me Conf? n Lock? n
 Basic? y EAS? y G3V4 Enhanced? y ANI/II-Digits? y ASAI Routing? y
Prompting? y LAI? y G3V4 Adv Route? y CINFO? y BSR? n Holidays? n
Variables? n 3.0 Enhanced? n
01 adjunct routing link 1
02 wait-time 60 secs hearing music
03 route-to number 65904 with cov n if unconditionally
04 stop
05
```
Add a VDN using the "add vdn n" command, where "n" is an available extension. Associate this VDN with the newly added vector from above.

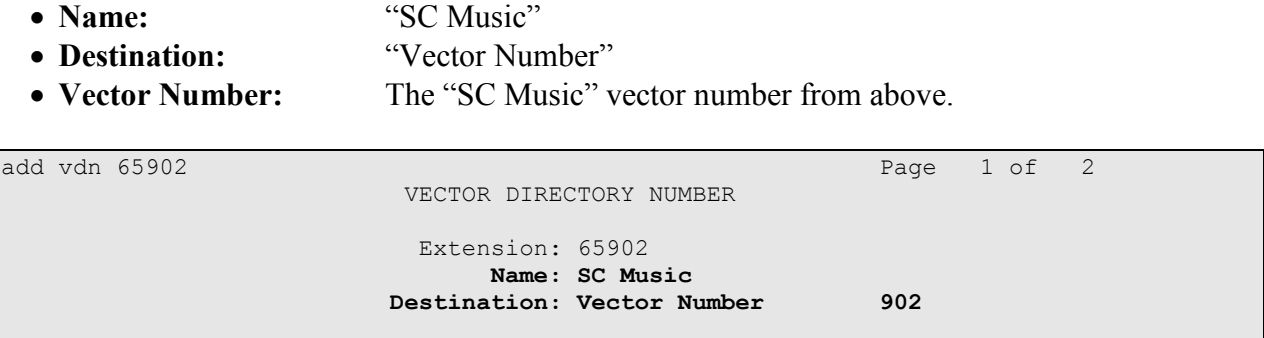

#### <span id="page-11-0"></span>**4.3.5. Busy Treatment**

Modify a vector using the "change vector n" command, where "n" is an available vector number. This vector will provide busy treatment and routing to the CTI link defined in **Section [4.2](#page-6-0)**. Note that the vector **Number** may vary. Enter a descriptive name for the vector **Name** field, and configure the remaining vector steps as specified in [3].

```
change vector 903
                        CALL VECTOR
   Number: 903 Name: SC Busy
Multimedia? n Meet-me Conf? n Lock? n
    Basic? y EAS? y G3V4 Enhanced? y ANI/II-Digits? y ASAI Routing? y
Prompting? y LAI? y G3V4 Adv Route? y CINFO? y BSR? n Holidays? n
Variables? n 3.0 Enhanced? n
01 adjunct routing link 1
02 busy
03
```
Add a VDN using the "add vdn n" command, where "n" is an available extension. Associate this VDN with the newly added vector from above.

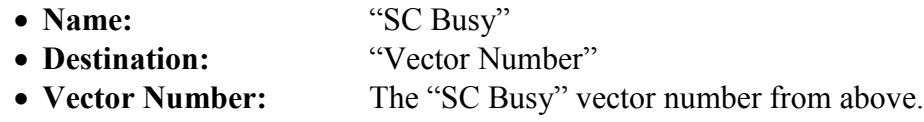

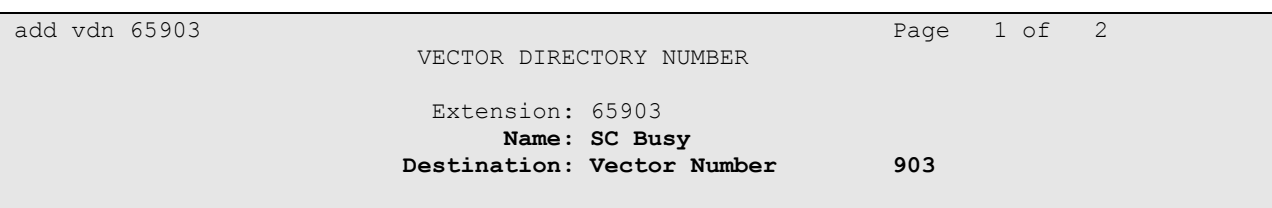

#### <span id="page-12-0"></span>**4.3.6. Voicemail Routing**

Modify a vector using the "change vector n" command, where "n" is an available vector number. This vector will provide voicemail routing to the CTI link defined in **Section [4.2](#page-6-0)**. Note that the vector **Number** may vary. Enter a descriptive name for the vector **Name** field, and configure the remaining vector steps as specified in [3].

```
change vector 905
                         CALL VECTOR
   Number: 905 Name: Voicemail
Multimedia? n Meet-me Conf? n Lock? n
    Basic? y EAS? y G3V4 Enhanced? y ANI/II-Digits? y ASAI Routing? y
 Prompting? y LAI? y G3V4 Adv Route? y CINFO? y BSR? n Holidays? n
 Variables? n 3.0 Enhanced? n
01 adjunct routing link 1
02 wait-time 120 secs hearing ringback
03 stop
04
```
Add a VDN using the "add vdn n" command, where "n" is an available extension. Associate this VDN with the newly added vector from above.

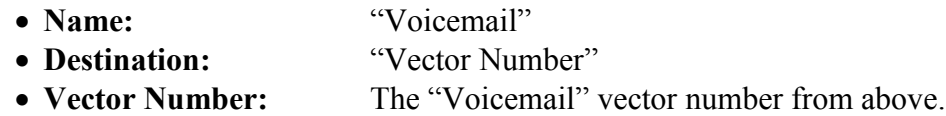

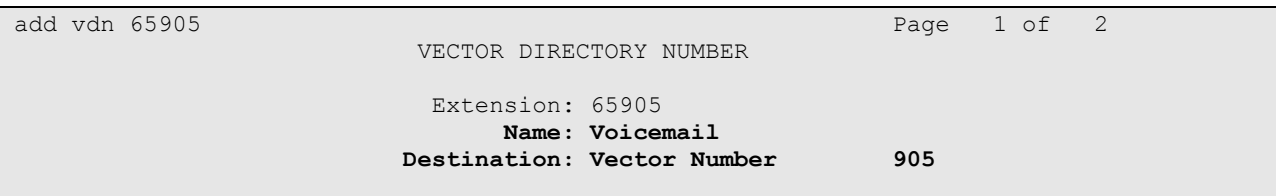

#### <span id="page-13-0"></span>**4.3.7. Hold Treatment**

Modify a vector using the "change vector n" command, where "n" is an available vector number. This vector will provide hold treatment and routing to the CTI link defined in **Section [4.2](#page-6-0)**. Note that the vector **Number** may vary. Enter a descriptive name for the vector **Name** field, and configure the remaining vector steps as specified in [3].

```
change vector 908
                         CALL VECTOR
   Number: 908 Name: SC Hold
Multimedia? n Meet-me Conf? n Lock? n
    Basic? y EAS? y G3V4 Enhanced? y ANI/II-Digits? y ASAI Routing? y
 Prompting? y LAI? y G3V4 Adv Route? y CINFO? y BSR? n Holidays? n
 Variables? n 3.0 Enhanced? n
01 adjunct routing link 1
02 wait-time 60 secs hearing music
03 route-to number 65904 with cov n if unconditionally
04 stop
05
```
Add a VDN using the "add vdn n" command, where "n" is an available extension. Associate this VDN with the newly added vector from above.

 **Destination: Vector Number 908**

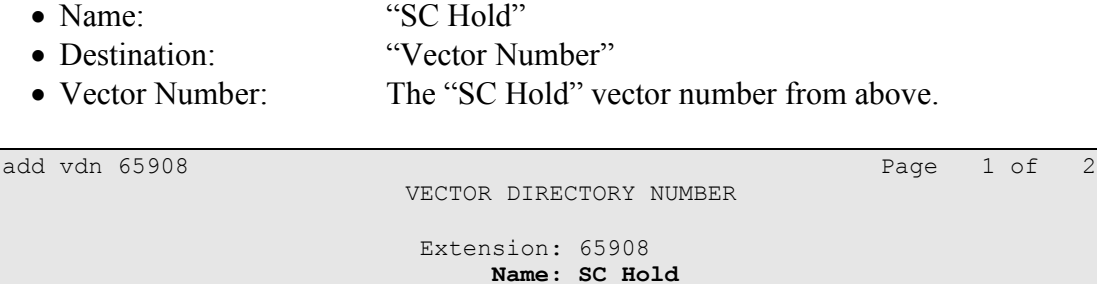

### <span id="page-14-0"></span>**4.4. Administer Voicemail Coverage Path**

Add a coverage path using the "add coverage path n" command, where "n" is an available coverage path number. For the **Point1** field, enter "v65905" to designate the Voicemail VDN from **Section [4.3.6](#page-12-0)** as the first coverage point.

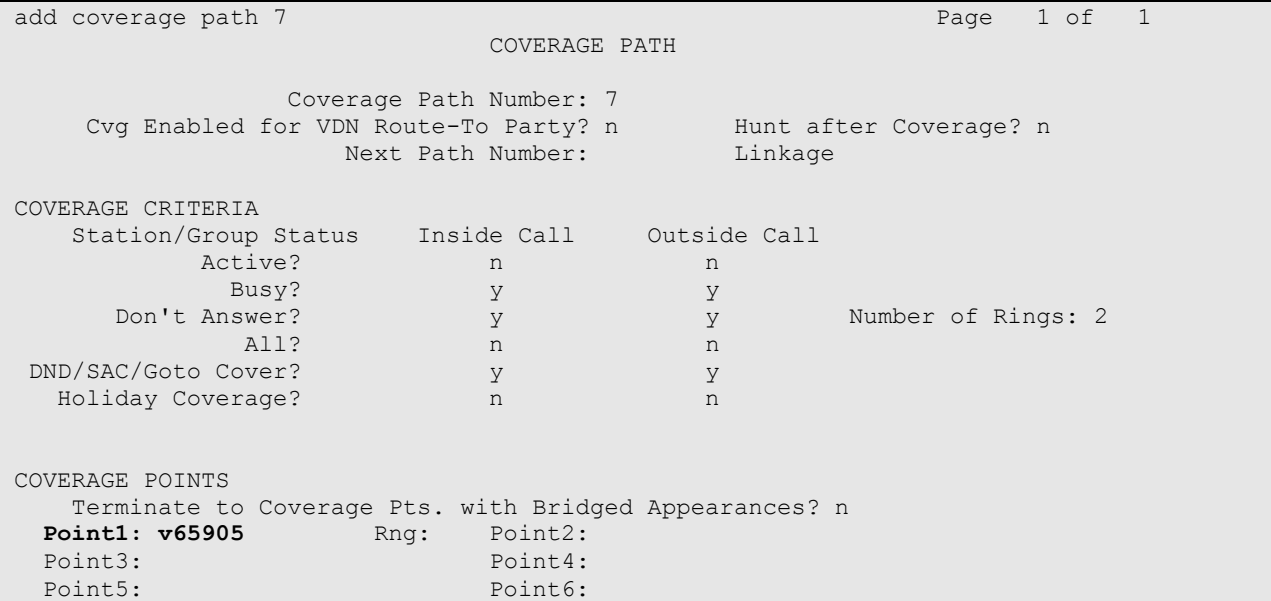

### <span id="page-15-0"></span>**4.5. Administer Agents**

Use the "change station n" command, where "n" is first existing agent extension from **Section [2](#page-3-0)**. In the **Coverage Path 1** field, enter the Voicemail coverage path number from **Section [4.4](#page-14-0)**.

```
change station 65001 Page 1 of 5
                        STATION
Extension: 22991 Extension: 22991 BCC: 0
Type: 1616 Security Code: * TW: 1
Port: S00000 Coverage Path 1: 7 COR: 1
  Name: Zeacom Agent #1 Coverage Path 2: COS: 1
                        Hunt-to Station:
STATION OPTIONS
                           Time of Day Lock Table:
        Loss Group: 19 Personalized Ringing Pattern: 1
 Message Lamp Ext: 65001
 Speakerphone: 2-way Mute Button Enabled? y
 Display Language: english
Survivable GK Node Name:
      Survivable COR: internal Media Complex Ext:
 Survivable Trunk Dest? y IP SoftPhone? n
```
Repeat this section for all agents. In the compliance testing, two agents were configured as shown below.

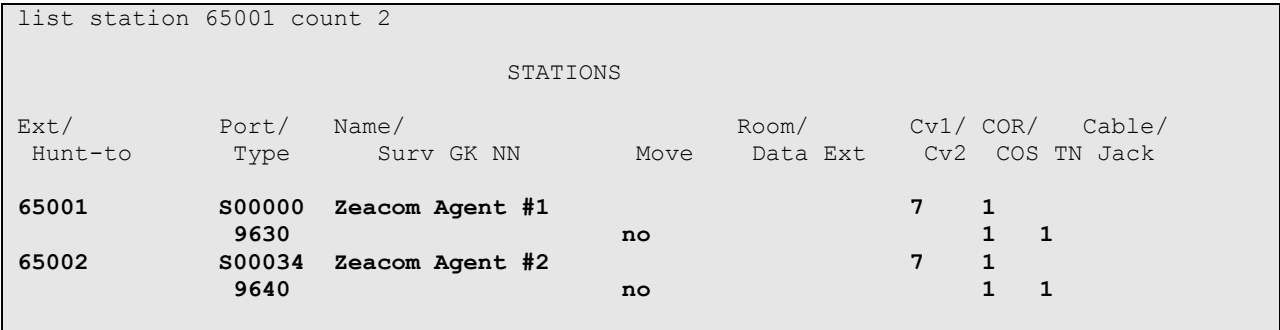

### **4.6. Administer Voicemail Ports**

Add a voicemail port using the "add station n" command, where "n" is an available extension. Enter the following values for the specified fields, and retain the default values for the remaining fields.

- **Type:** "2500"
- Port: An available port on the Analog Line card.
- **Name:** A descriptive name.

```
add station 65221 Page 1 of 4
                               STATION
Extension: 65221 Cook Messages? n BCC: 0
Type: 2500 Security Code: TN: 1
    Port: 01A0901 Coverage Path 1: COR: 1<br>
Name: Zeacom Voicemail #1 Coverage Path 2: COS: 1
   Name: Zeacom Voicemail #1
                                Hunt-to Station: Tests? y
STATION OPTIONS
   XOIP Endpoint type: auto Time of Day Lock Table:<br>Loss Group: 1 Message Waiting Indicator:
                               Message Waiting Indicator: none
    Off Premises Station? n
         Survivable COR: internal
   Survivable Trunk Dest? y
                                       Remote Office Phone? n
```
Repeat this section to add all voicemail ports. In the compliance testing, two voicemail ports were configured as shown below.

list station 65221 count 2 STATIONS Ext/ Port/ Name/ Room/ Cv1/ COR/ Cable/ Hunt-to Type Surv GK NN Move Data Ext Cv2 COS TN Jack **65221 01A0901 Zeacom Voicemail #1 1 2500 no 1 1 65222 01A0904 Zeacom Voicemail #2 1 2500 no 1 1** 

## **5. Configure Avaya AuraTM Application Enablement Services**

This section provides the procedures for configuring Avaya Aura<sup>TM</sup> Application Enablement Services. The procedures include the following areas:

- Verify TSAPI license
- Launch OAM interface
- Administer TSAPI link
- Disable security database
- Restart TSAPI service
- Obtain Tlink name
- Administer Zeacom user

#### **5.1. Verify TSAPI License**

Access the Web License Manager interface by using the URL "https://ip-address/WebLM/ index.jsp" in an Internet browser window, where "ip-address" is the IP address of the Application Enablement Services server.

The **Web License Manager** screen is displayed. Log in using the appropriate credentials.

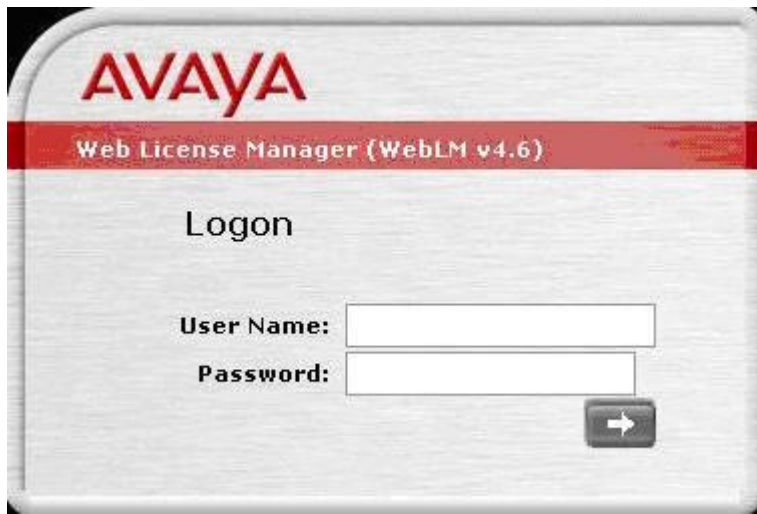

The **Web License Manager** screen below is displayed. Select **Licensed products > APPL\_ENAB > Application\_Enablement** in the left pane, to display the **Licensed Features**  screen in the right pane.

Verify that there are sufficient licenses for **TSAPI Simultaneous Users**, as shown below. Also verify that there is an applicable advanced switch license, in this case **AES ADVANCED LARGE SWITCH** for the Avaya S8800 Server.

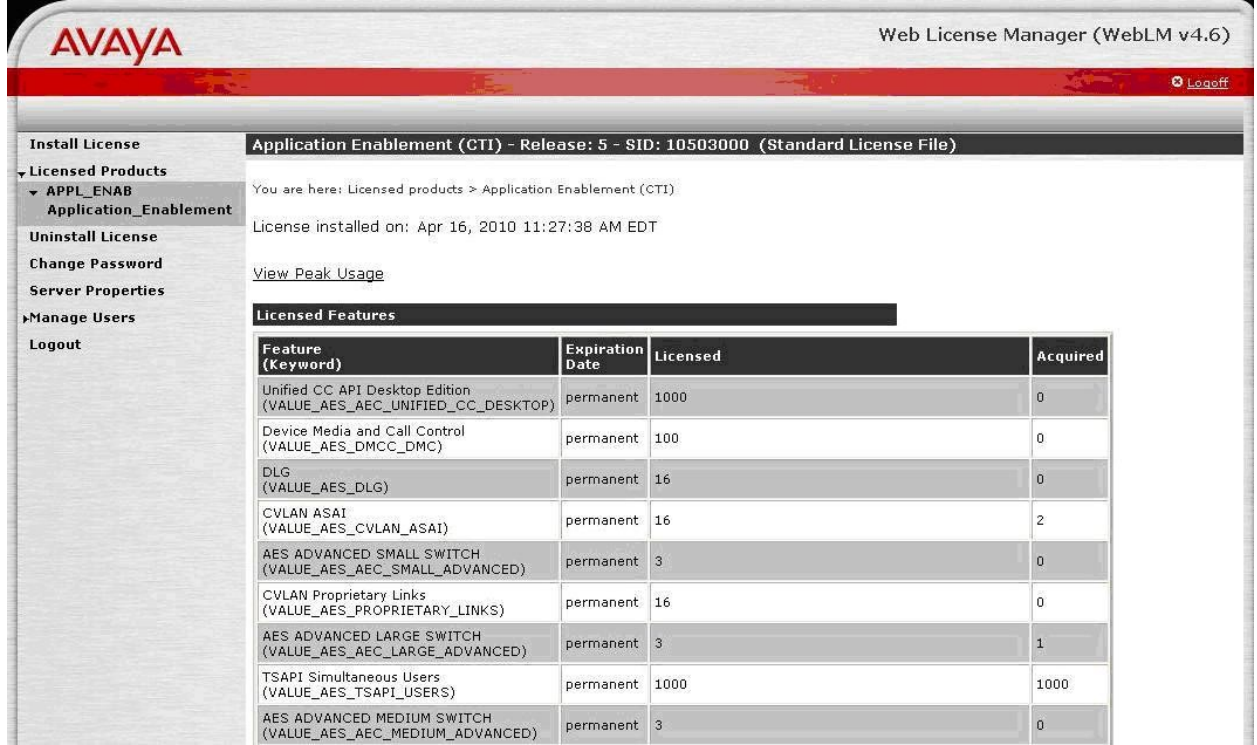

#### **5.2. Launch OAM Interface**

Access the OAM web-based interface by using the URL "https://ip-address" in an Internet browser window, where "ip-address" is the IP address of the Application Enablement Services server.

The **Please login here** screen is displayed. Log in using the appropriate credentials.

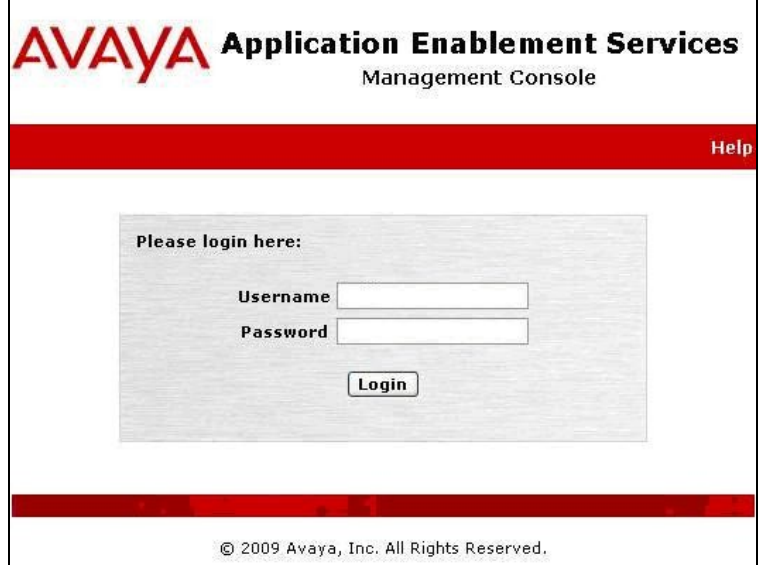

The **Welcome to OAM** screen is displayed next.

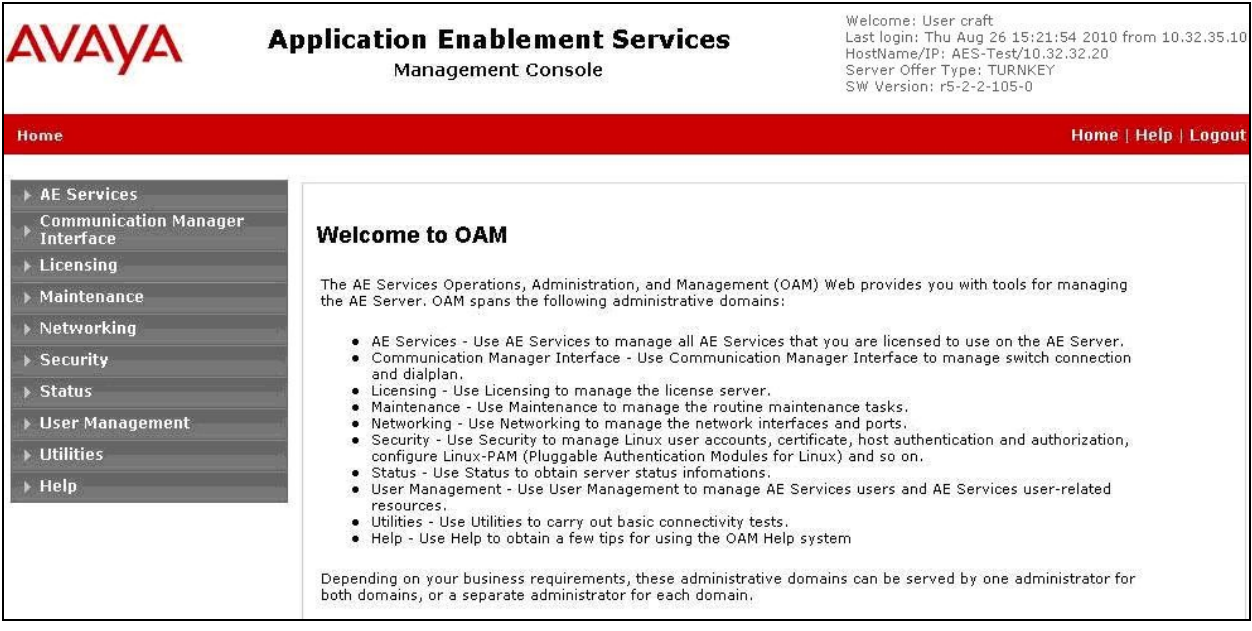

Solution & Interoperability Test Lab Application Notes ©2011 Avaya Inc. All Rights Reserved.

#### **5.3. Administer TSAPI Link**

<span id="page-20-0"></span>To administer a TSAPI link, select **AE Services > TSAPI > TSAPI Links** from the left pane. The **TSAPI Links** screen is displayed, as shown below. Click **Add Link**.

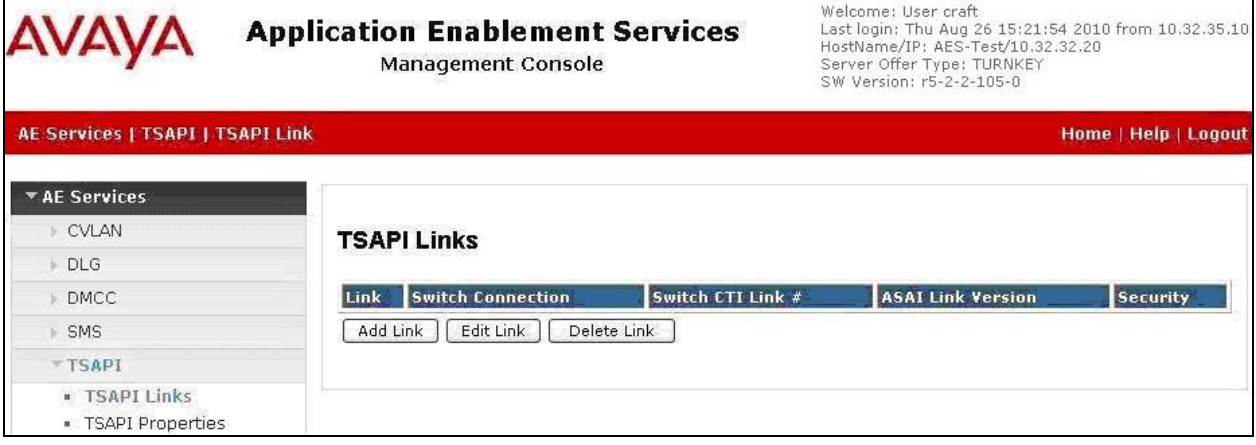

The **Add TSAPI Links** screen is displayed next.

The **Link** field is only local to the Application Enablement Services server, and may be set to any available number. For **Switch Connection**, select the relevant switch connection from the drop-down list. In this case, the existing switch connection "S8800" is selected. For **Switch CTI Link Number**, select the CTI link number from **Section [4.2](#page-6-0)**. Retain the default values in the remaining fields, and click **Apply Changes**.

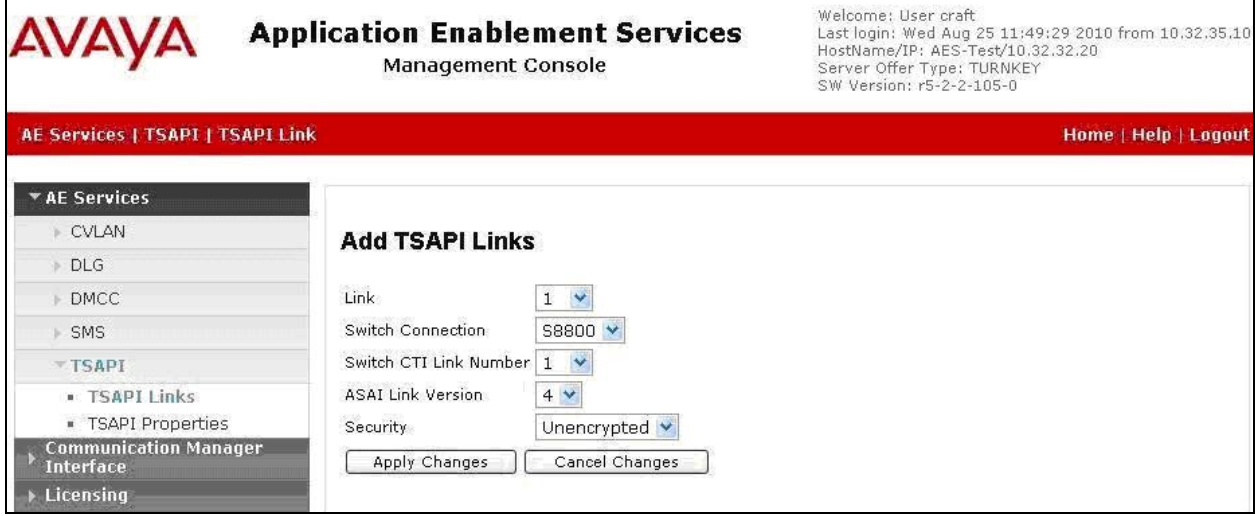

### **5.4. Disable Security Database**

Select **Security > Security Database > Control** from the left pane, to display the **SDB Control for DMCC and TSAPI** screen in the right pane. Uncheck **Enable SDB TSAPI Service, JTAPI and Telephony Service**, and click **Apply Changes**.

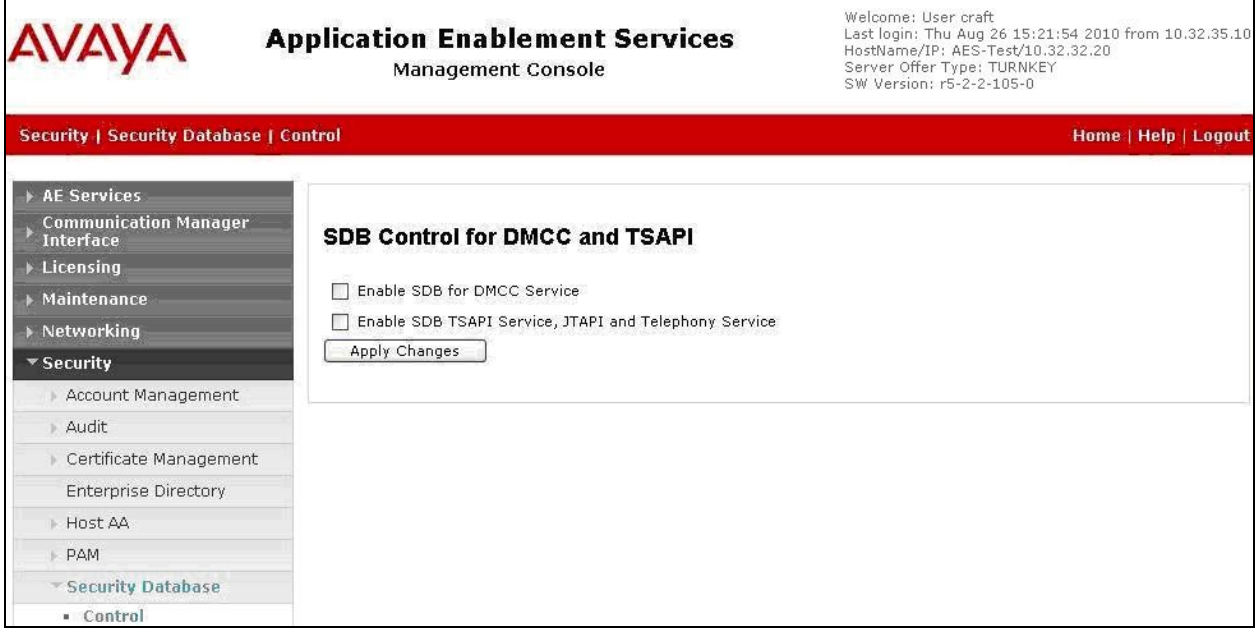

### **5.5. Restart TSAPI Service**

Select **Maintenance > Service Controller** from the left pane, to display the **Service Controller**  screen in the right pane. Check the **TSAPI Service**, and click **Restart Service**.

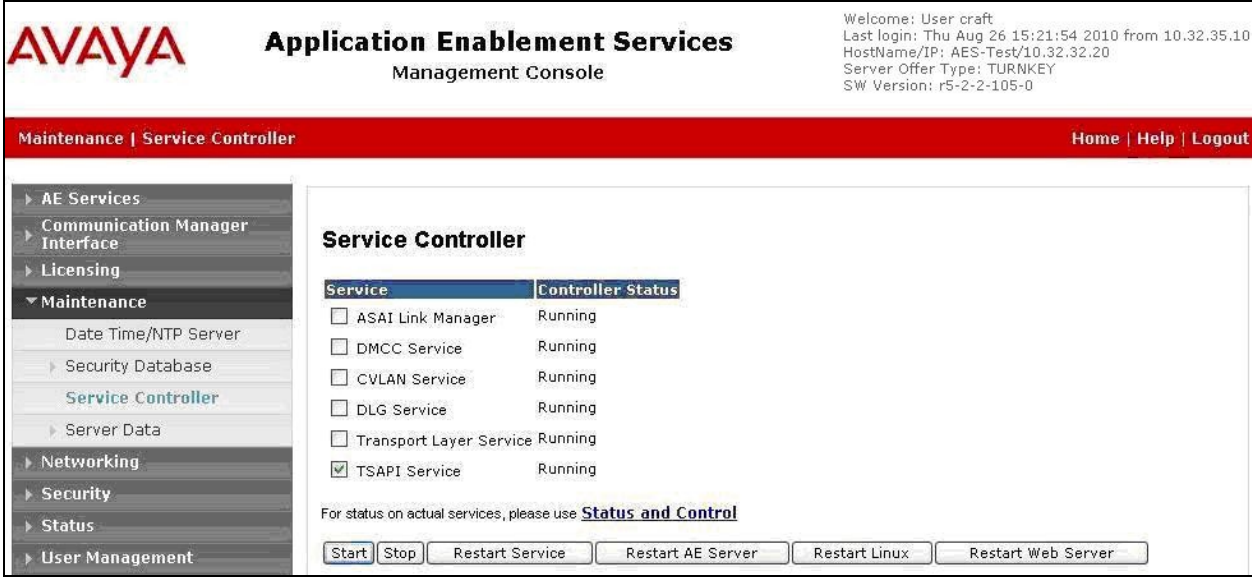

Solution & Interoperability Test Lab Application Notes ©2011 Avaya Inc. All Rights Reserved.

### <span id="page-22-0"></span>**5.6. Obtain Tlink Name**

Select **Security > Security Database > Tlinks** from the left pane. The **Tlinks** screen shows a listing of the Tlink names. Locate the Tlink names associated with the relevant switch connection, which would use the name of the switch connection as part of the Tlink name. Make a note of the associated Tlink name for the non-encrypted TSAPI link, to be used later for configuring Zeacom. Note that the encrypted TSAPI link is used by Avaya Proactive Contact.

In this case, the associated Tlink name is "AVAYA#**S8800**#CSTA#AES-TEST". Note the use of the switch connection "S8800" from **Section [5.3](#page-20-0)** as part of the Tlink name.

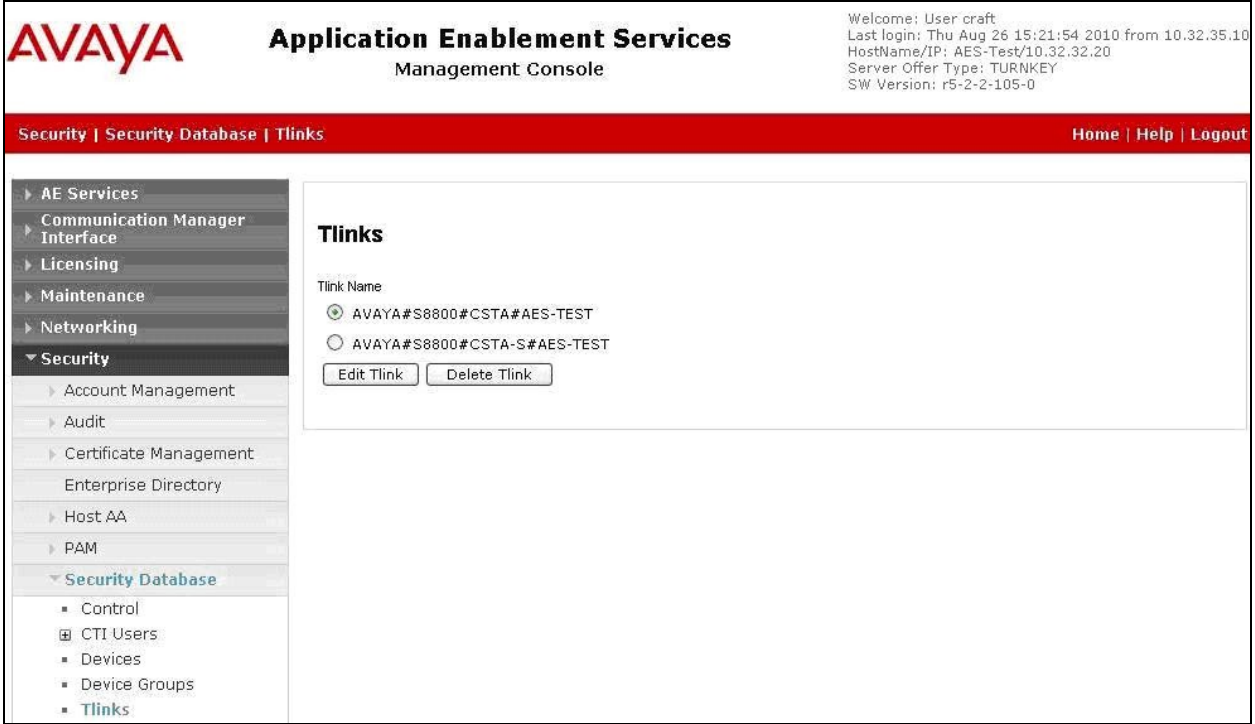

### <span id="page-23-0"></span>**5.7. Administer Zeacom User**

Select **User Management > User Admin > Add User** from the left pane, to display the **Add User** screen in the right pane.

Enter desired values for **User Id**, **Common Name**, **Surname**, **User Password**, and **Confirm Password**. For **CT User**, select "Yes" from the drop-down list. Retain the default value in the remaining fields. Click **Apply** at the bottom of the screen (not shown below).

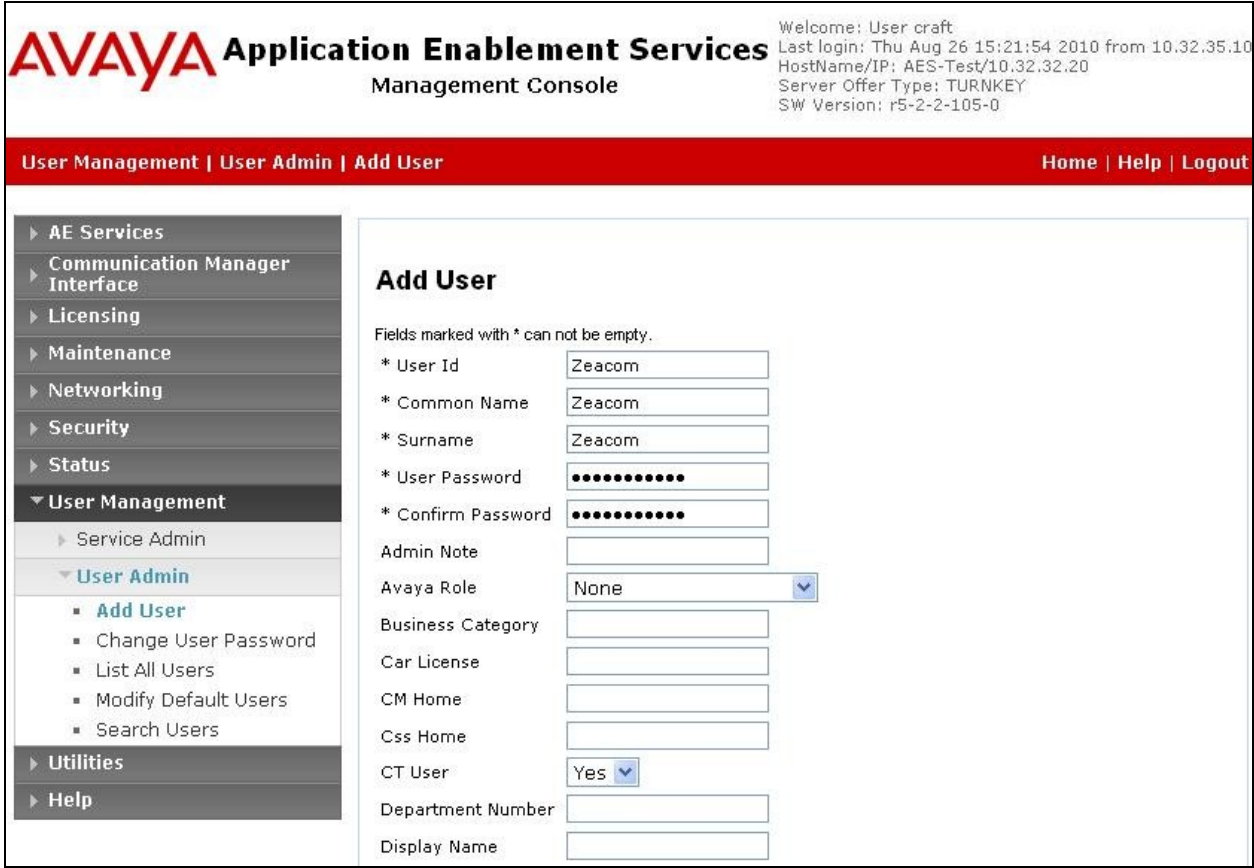

## **6. Configure Zeacom Communications Center**

This section provides the procedures for configuring the Zeacom Communications Center server. The procedures include the following areas:

- Launch Administrator
- Verify license
- Administer PBX
- Administer queues
- Administer agents
- Administer mailboxes

The configuration of Zeacom Communications Center is typically performed by Zeacom installation technicians or third party resellers. The procedural steps are presented in these Application Notes for informational purposes.

### **6.1. Launch Administrator**

From the Zeacom Communications Center server, launch the Administrator application by double-clicking the **Administrator** icon shown below, which was created as part of installation.

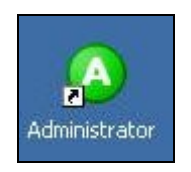

The **administrator** login screen is displayed. Enter the administrator credentials.

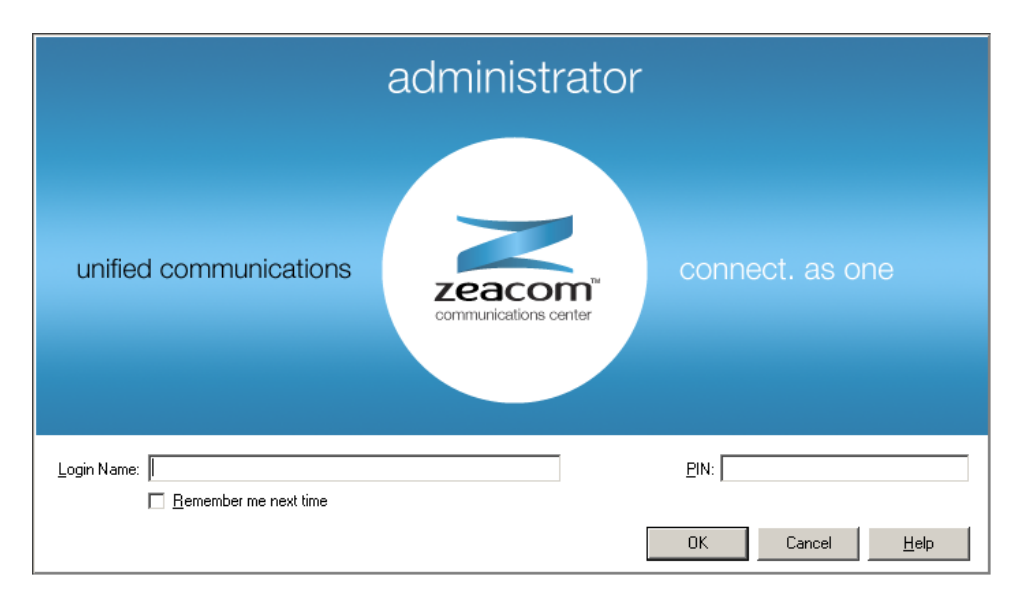

## <span id="page-25-0"></span>**6.2. Verify License**

The **Zeacom Administrator** screen is displayed. Select **General > Licenses** from the left pane, to display **All Licenses** in the right pane. Verify that the following licenses are in place: **Agent Desktop**, **CT Control**, **DefinityPBX**, **Executive Desktop**, and **UCUL (UC User Licenses)**.

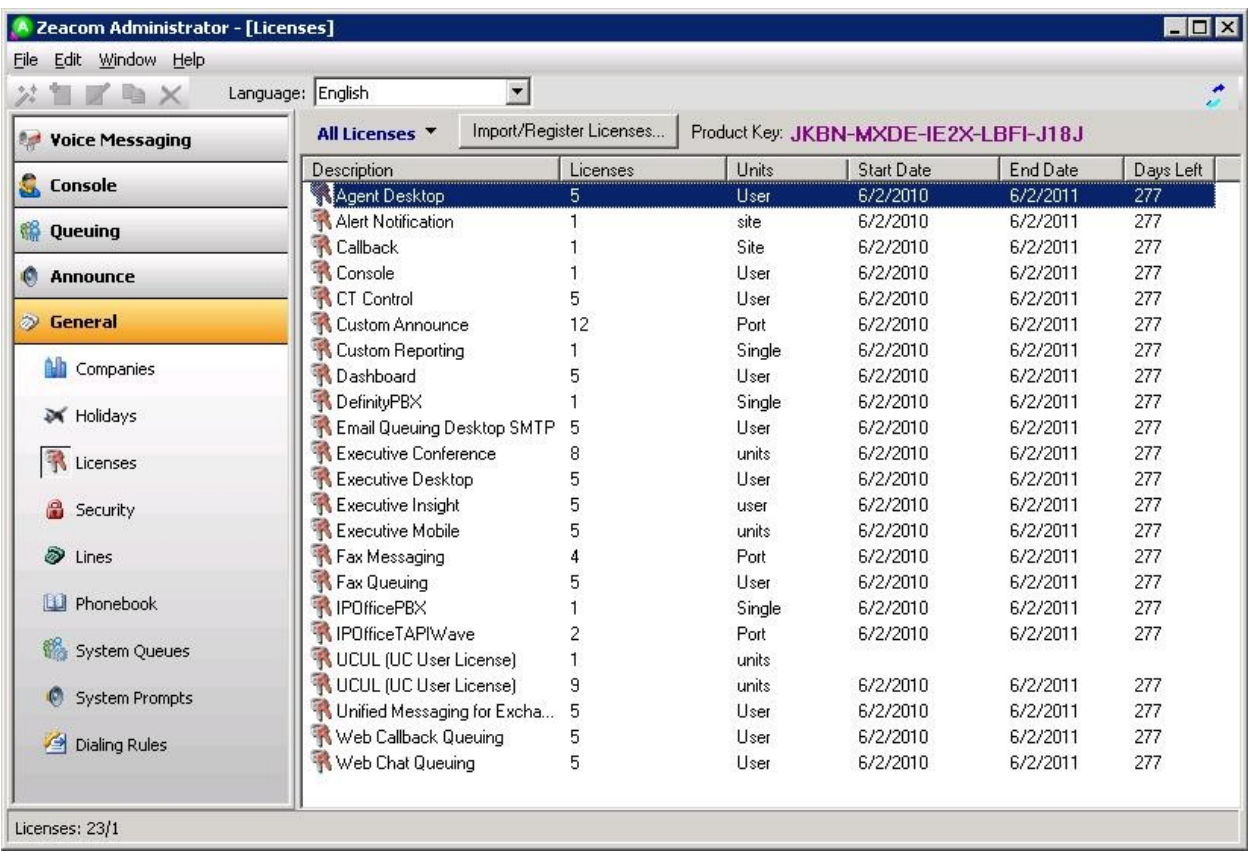

## **6.3. Administer PBX**

From the **Zeacom Administrator** screen shown in **Section [6.2](#page-25-0)**, select **File > System Setup** from the top menu to display the **System Setup** screen below. Select the **PBX** tab, and click **Add**.

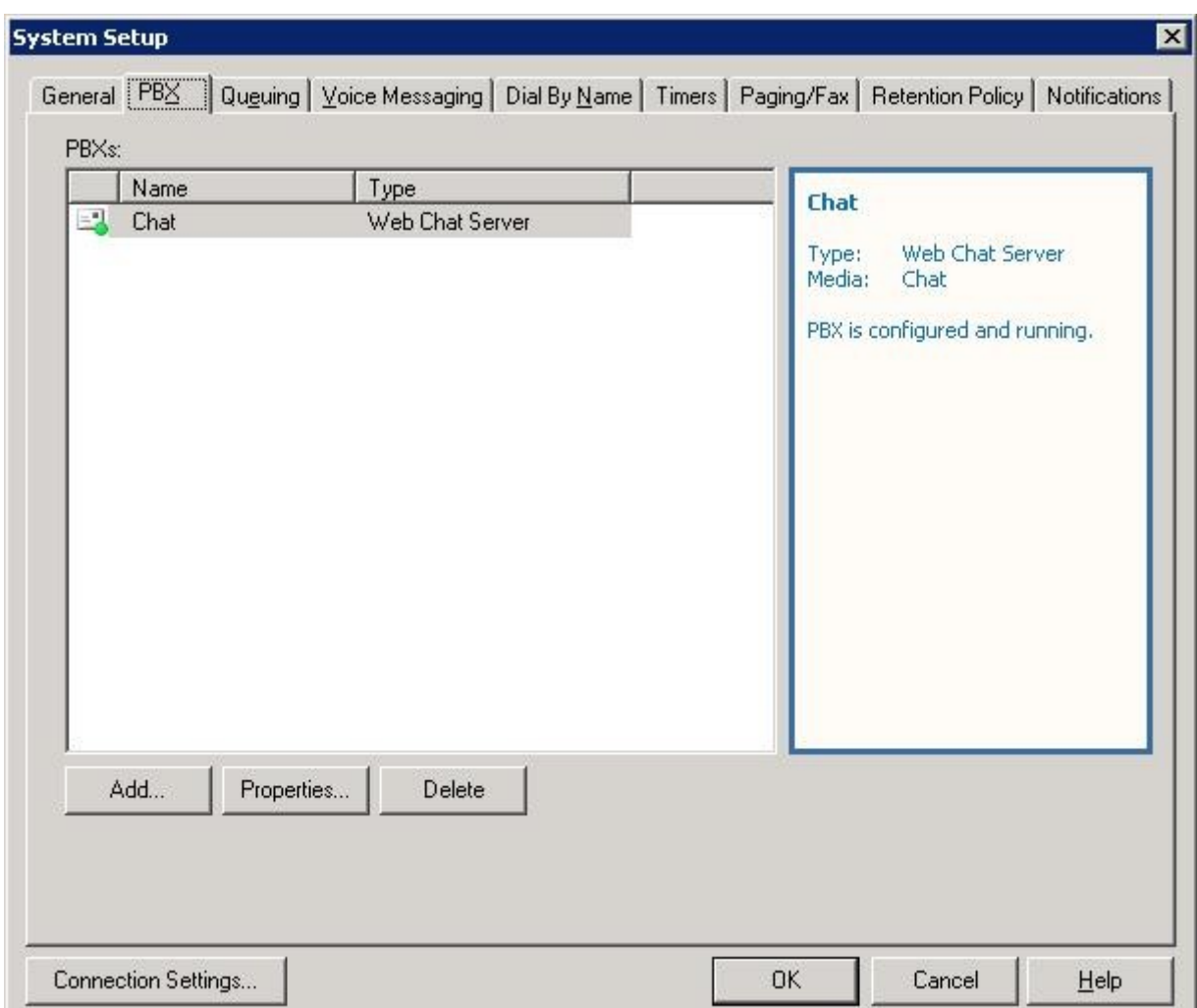

The **Add New PBX** screen is displayed. For **PBX Type**, select "Avaya Communication Manager (ACM)" from the drop-down list.

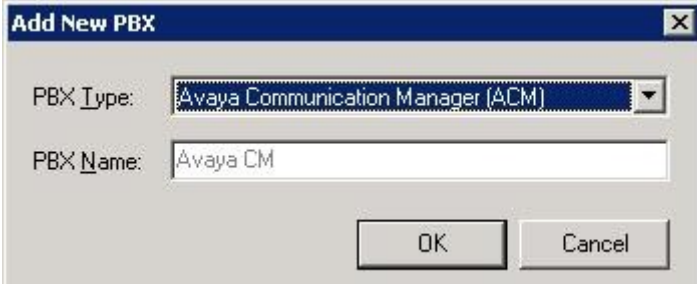

Solution & Interoperability Test Lab Application Notes ©2011 Avaya Inc. All Rights Reserved.

Follow the **Avaya CM PBX Setup Wizard** in the subsequent screens (not shown) to configure the new PBX. The screen below shows the PBX settings used in the compliance testing.

- **PBX Name:** A descriptive name.
- **PBX Driver Name:** The Tlink name from **Section [5.6](#page-22-0)**.
- **Voicemail Queue:** Select the Voicemail VDN from **Section [4.3.6](#page-12-0)**.
- **Hold Queue:** Select the SC Hold VDN from **Section [4.3.7](#page-13-0)**.
- **Ringing:** The SC Ring VDN from **Section [4.3.3](#page-9-0)**.
- **Music:** The SC Music VDN from **Section [4.3.4](#page-10-0)**.
- **Busy:** The SC Busy VDN from **Section [4.3.5](#page-11-0)**.
- **Failover:** The SC Fail VDN from **Section [4.3.1](#page-7-0)**.
- **User Name:** The Zeacom user credential from **Section [5.7](#page-23-0)**.
- **Password:** The Zeacom user credential from **Section [5.7](#page-23-0)**.

Enable the **Using Avaya AES** and **Monitor extensions automatically** options, as shown below.

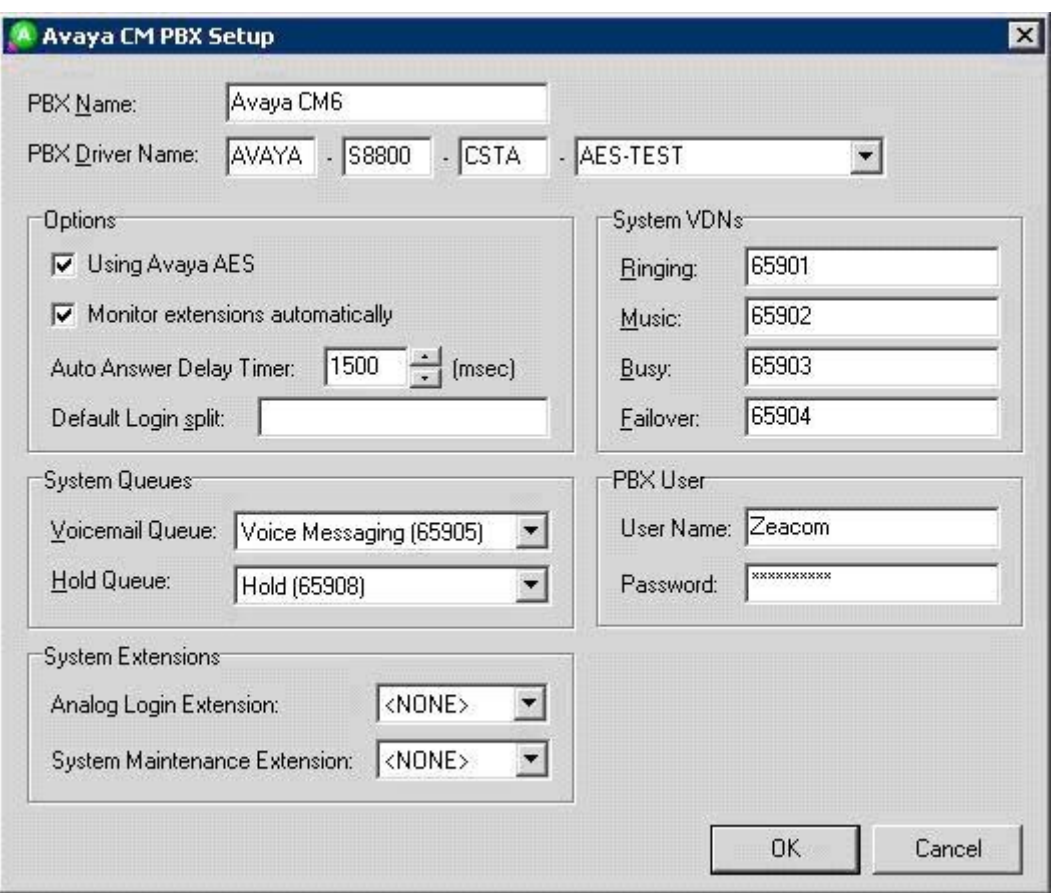

## **6.4. Administer Queues**

The **Zeacom Administrator** screen is displayed again. Select **Queuing > Queues** from the left pane, followed by the **Add Wizard** icon located at the upper left of the screen.

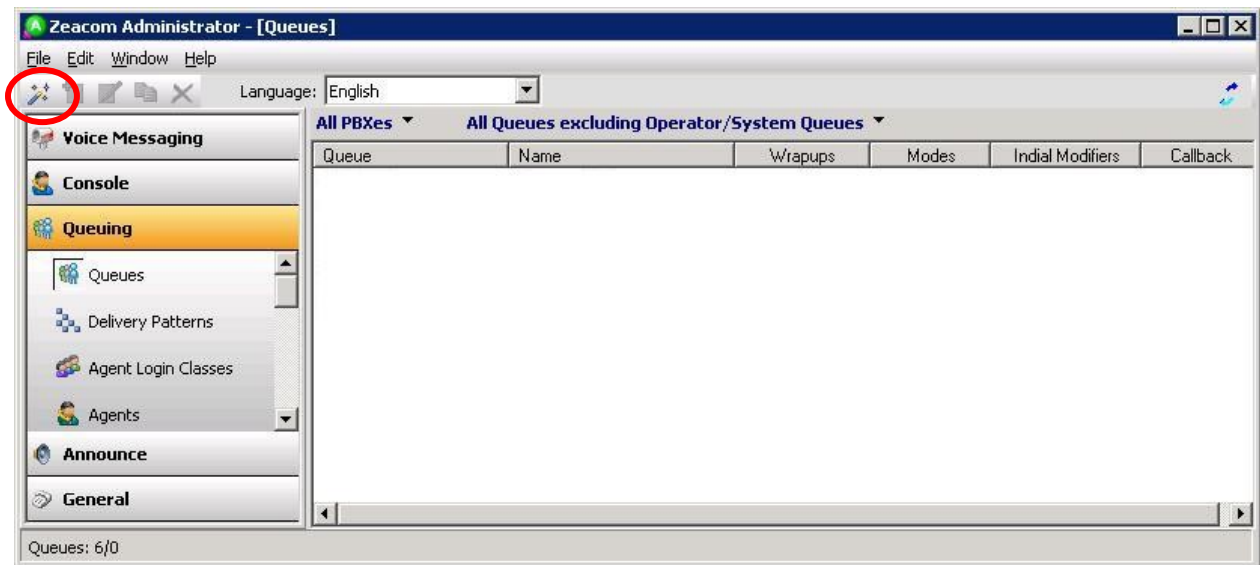

Follow the **Adding a New Queue Wizard** in the subsequent screens (not shown) to configure a new queue for each General Routing VDN in **Section [4.3.2](#page-8-0)**. In the compliance testing, two queues were created as shown below.

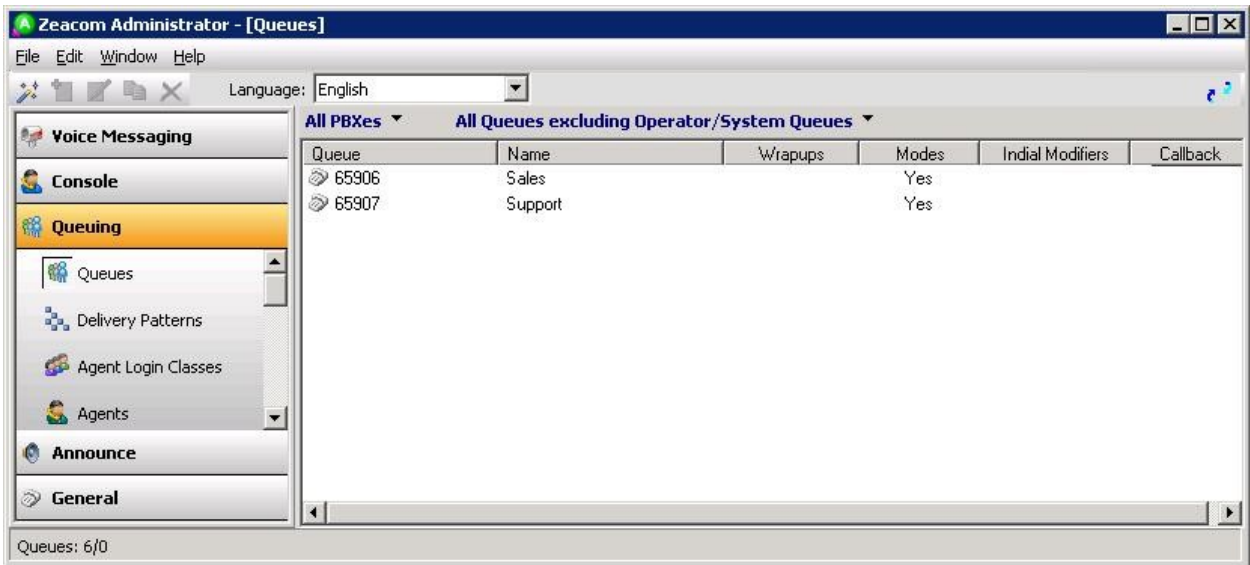

### **6.5. Administer Agents**

<span id="page-29-0"></span>The **Zeacom Administrator** screen is displayed again. Select **Queuing > Agents** from the left pane, followed by the **Add Wizard** icon located at the upper left corner of the screen.

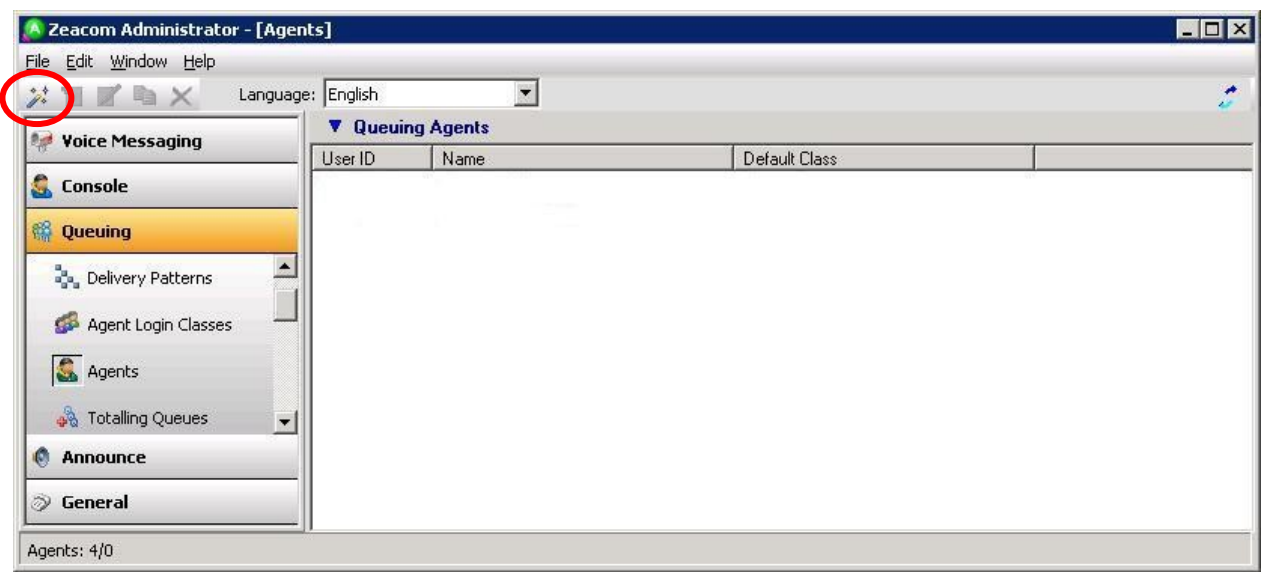

Follow the **Agent Wizard** in the subsequent screens (not shown) to configure a corresponding entry for each agent in **Section [4.5](#page-15-0)**. In the compliance testing, two agents were created as shown below.

Click on **Class has no delivery**.

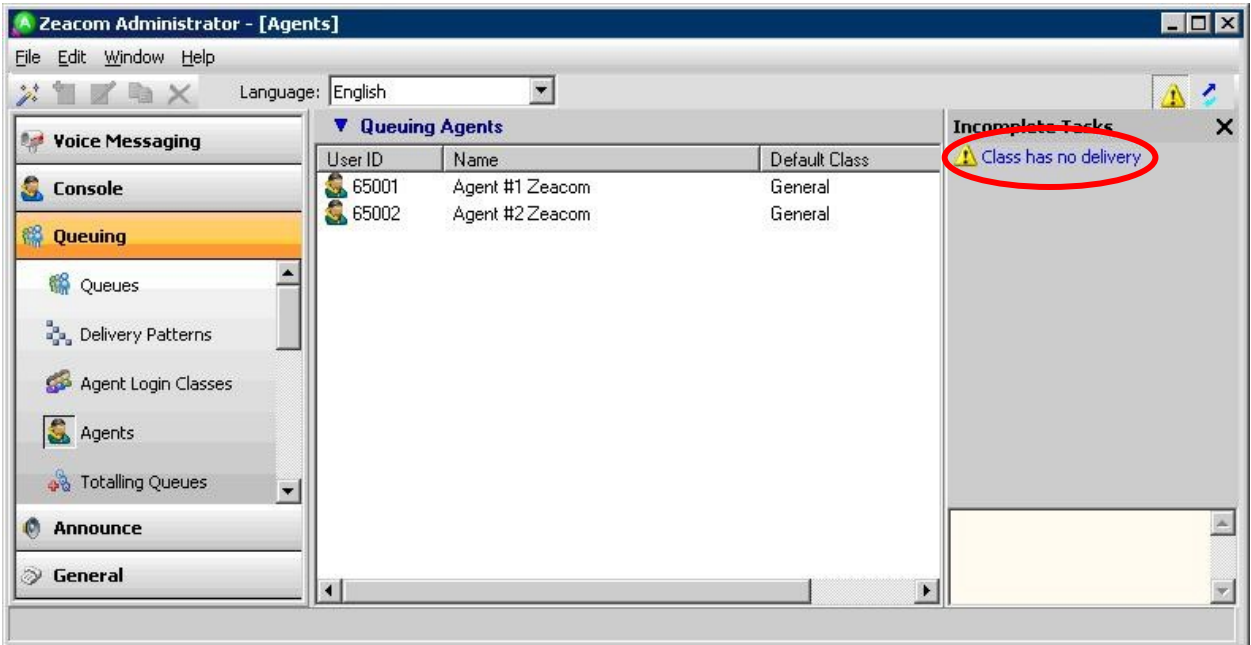

The **Editing Agent Login Class** screen is displayed. Select the **Delivery** tab, and click **Add**.

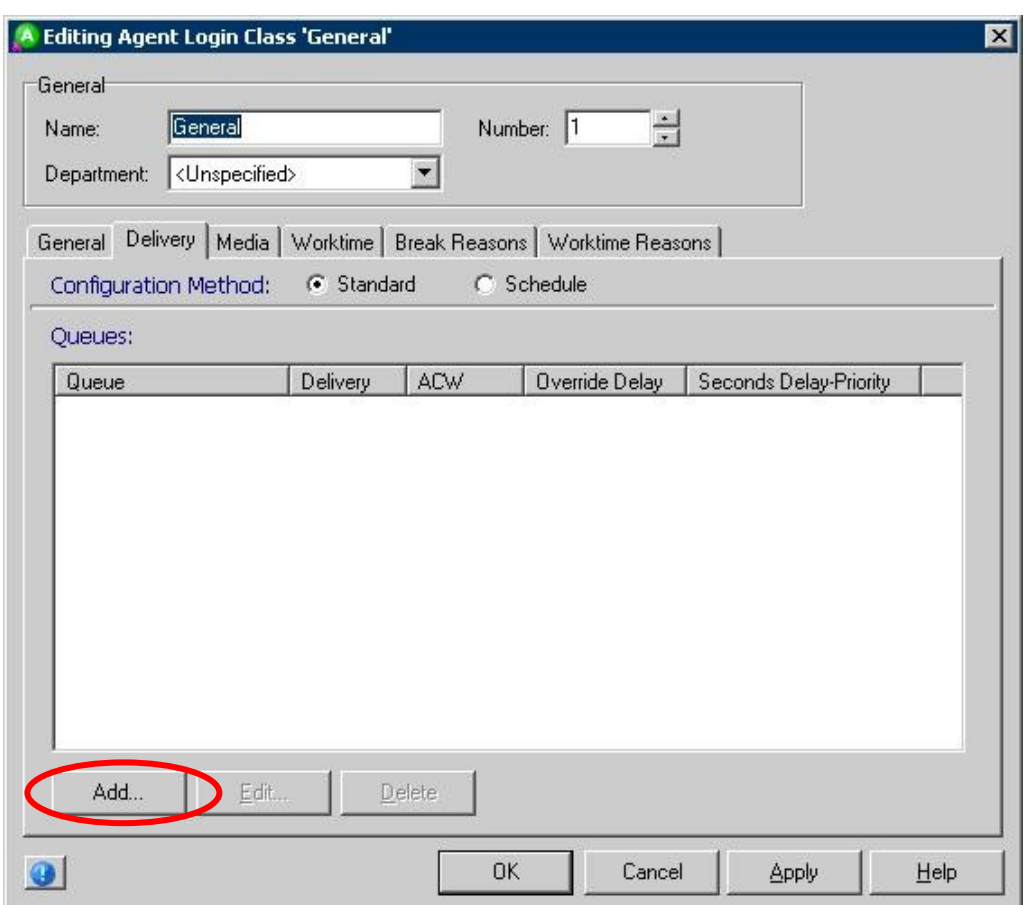

The **Add Queues** screen is displayed next. Check the entries corresponding to the general routing VDNs from **Section [4.3.2](#page-8-0)**, to enable calls to these VDNs to be delivered to the agents.

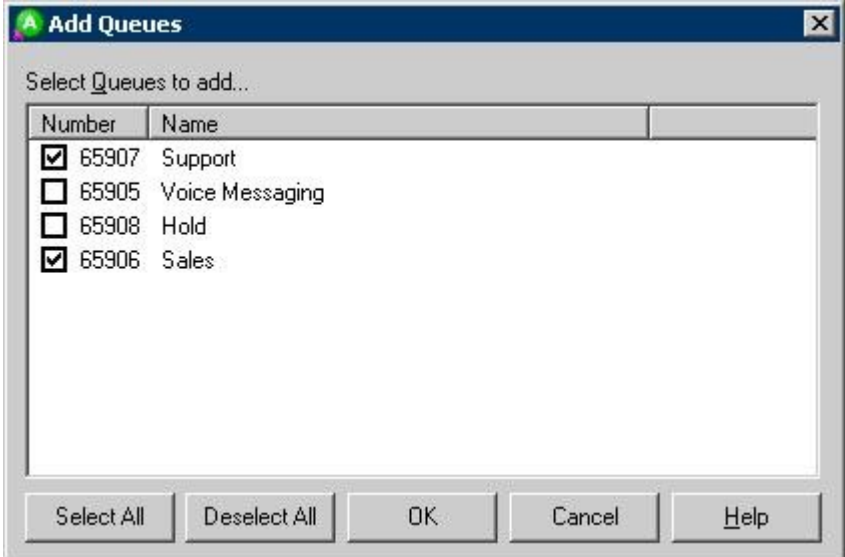

Solution & Interoperability Test Lab Application Notes ©2011 Avaya Inc. All Rights Reserved.

### **6.6. Administer Mailboxes**

The **Zeacom Administrator** screen is displayed again. Select **Voice Messaging > Mailboxes** from the left pane, followed by the **Add Wizard** icon located at the upper left corner of the screen.

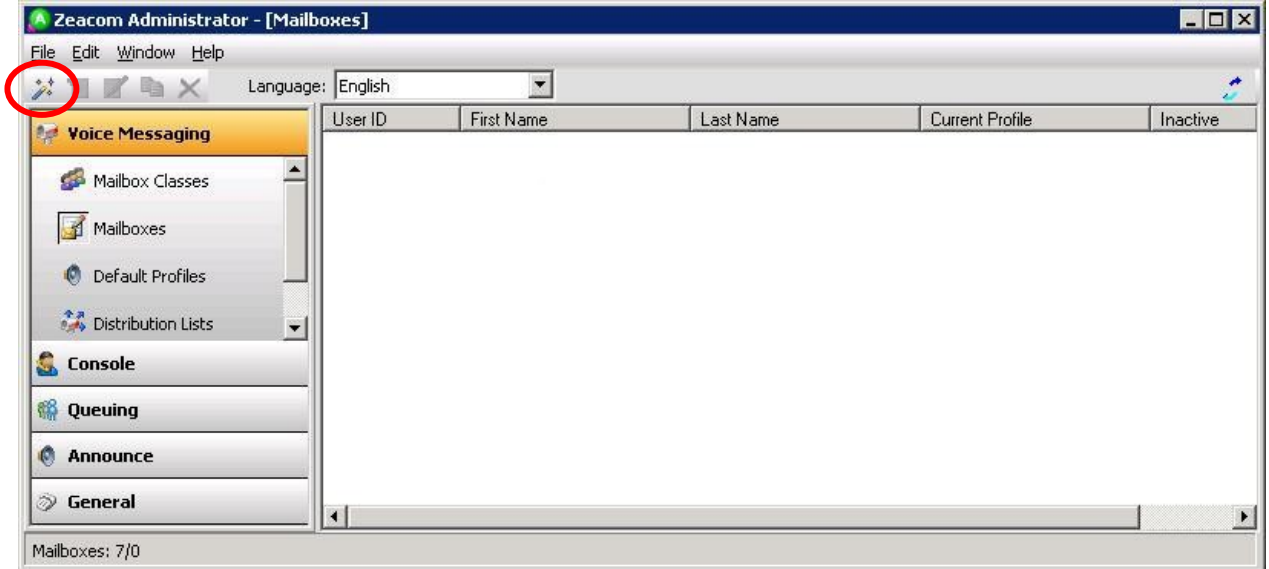

Follow the **Add Mailboxes Wizard** in the subsequent screens (not shown) to configure a corresponding mailbox for each agent in **Section [6.5](#page-29-0)**. The screen below shows the two agent mailboxes that were created.

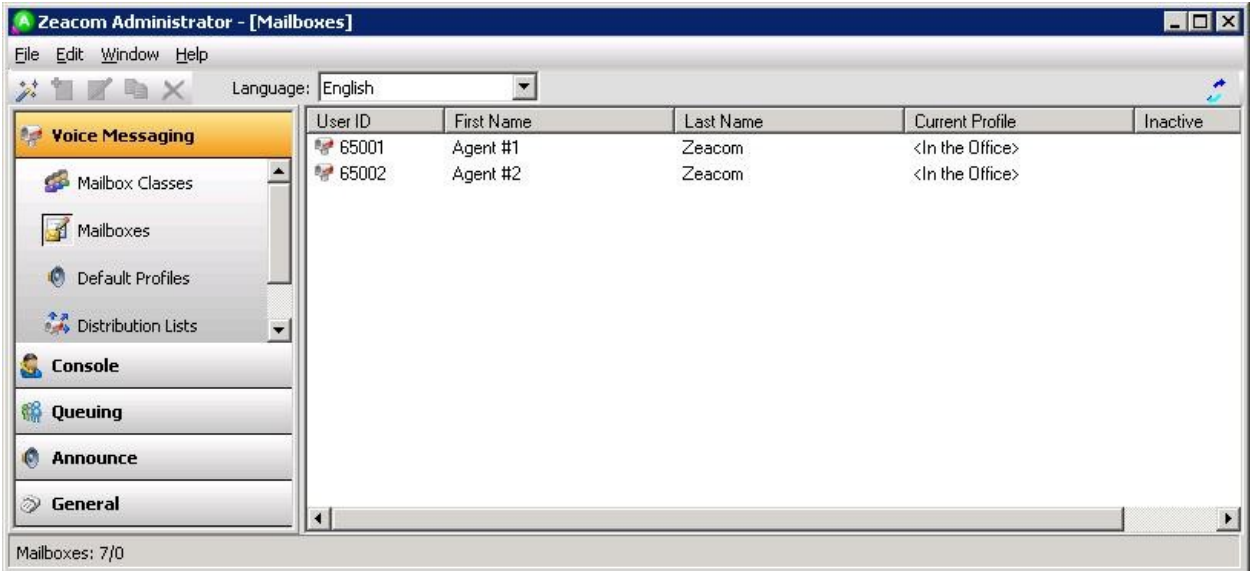

## <span id="page-32-0"></span>**7. General Test Approach and Test Results**

The feature test cases were performed both automatically and manually. Upon start of the Zeacom Communications Center application, the application automatically queries Avaya Aura<sup>TM</sup> Communication Manager for device name and requests monitoring.

For the manual part of the testing, incoming calls were made to the general routing VDNs. The Zeacom Communications Center server used the query results and event reports to track agent states, and specified calls to be routed to available agents. Manual call controls from both the agent telephones and the agent desktop computers were exercised to verify remaining features such as answering and transferring of calls.

Voicemail was tested by not answering the calls at the agents, and have the calls cover to the Zeacom Voicemail application with proper activation of the agent message waiting lamps. Manual calls were then made from the agent to the Voicemail VDN to retrieve the voice messages and verify proper deactivation of the message waiting lamps.

The serviceability test cases were performed manually by disconnecting and reconnecting the Ethernet cable to the Zeacom Communications Center server.

The verification of tests included human checking of proper states at the telephone sets, and of capturing and analyzing the TSAPI message traces from the Zeacom Communications Center server.

All test cases were executed and verified. The following were the observations from the compliance testing.

- When the LAN cable for the Zeacom Communications Center server was disconnected and then reconnected, the Zeacom Communications server did not re-establish the monitoring associations. The instruction to the agents are to call for Zeacom technical support whenever the "Phone is out of service" message is displayed in the lower left corner of the agent screen.
- Upon a single step conference request to add a supervisor with the "silence" option to an active call, Avaya Aura<sup>TM</sup> Communication Manager was unsuccessful in providing the listen-only path to the supervisor.

## **8. Verification Steps**

This section provides the tests that can be performed to verify proper configuration of Avaya Aura<sup>TM</sup> Communication Manager, Avaya Aura<sup>TM</sup> Application Enablement Services, and Zeacom Communications Center.

## **8.1. Verify Avaya AuraTM Communication Manager**

On Communication Manager, verify the status of the administered CTI link by using the "status aesvcs cti-link" command. Verify that the **Service State** is "established" for the CTI link number administered in **Section [4.2](#page-6-0)**, as shown below.

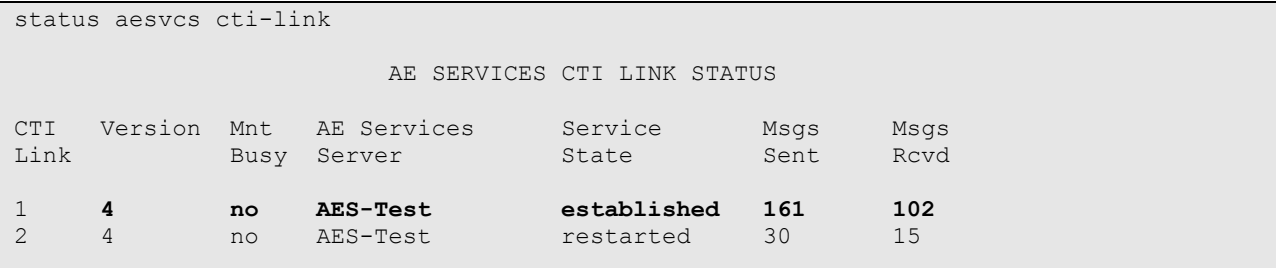

## **8.2. Verify Avaya AuraTM Application Enablement Services**

On Application Enablement Services, verify the status of the TSAPI link by selecting **Status > Status and Control > TSAPI Service Summary** from the left pane. The **TSAPI Link Details** screen is displayed. Verify the **Status** is "Talking" for the TSAPI link administered in **Section [5.3](#page-20-0)**, as shown below.

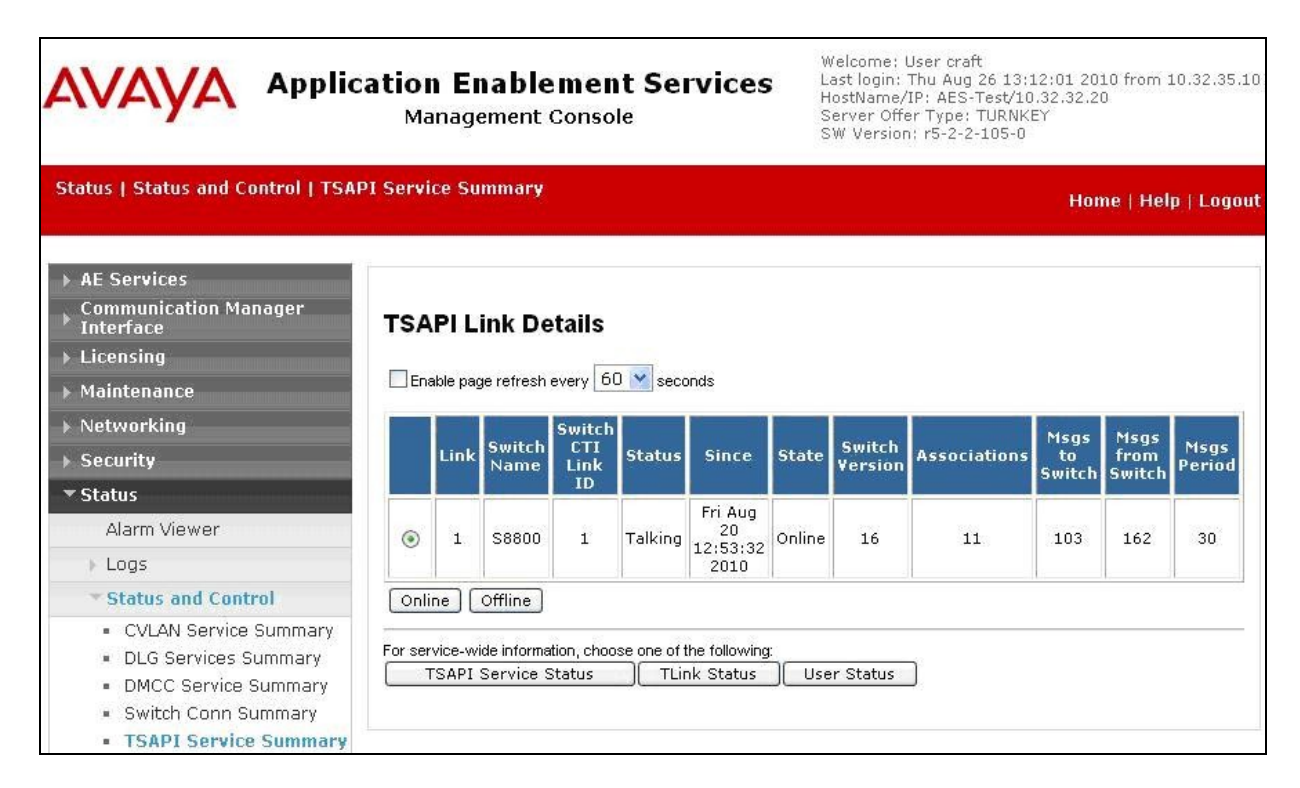

TLT; Reviewed: SPOC 1/26/2011 Solution & Interoperability Test Lab Application Notes ©2011 Avaya Inc. All Rights Reserved.

## **8.3. Verify Zeacom Communications Center**

From the agent desktop running the Zeacom Executive Desktop client software, double-click on the **Desktop** icon shown below, which was created as part of installation.

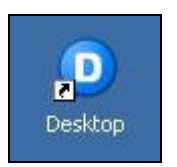

The **desktop** login screen is displayed. Enter a valid login name from **Section [6.5](#page-29-0)**, and use the generic default PIN value from Zeacom. Retain the default value in the remaining fields.

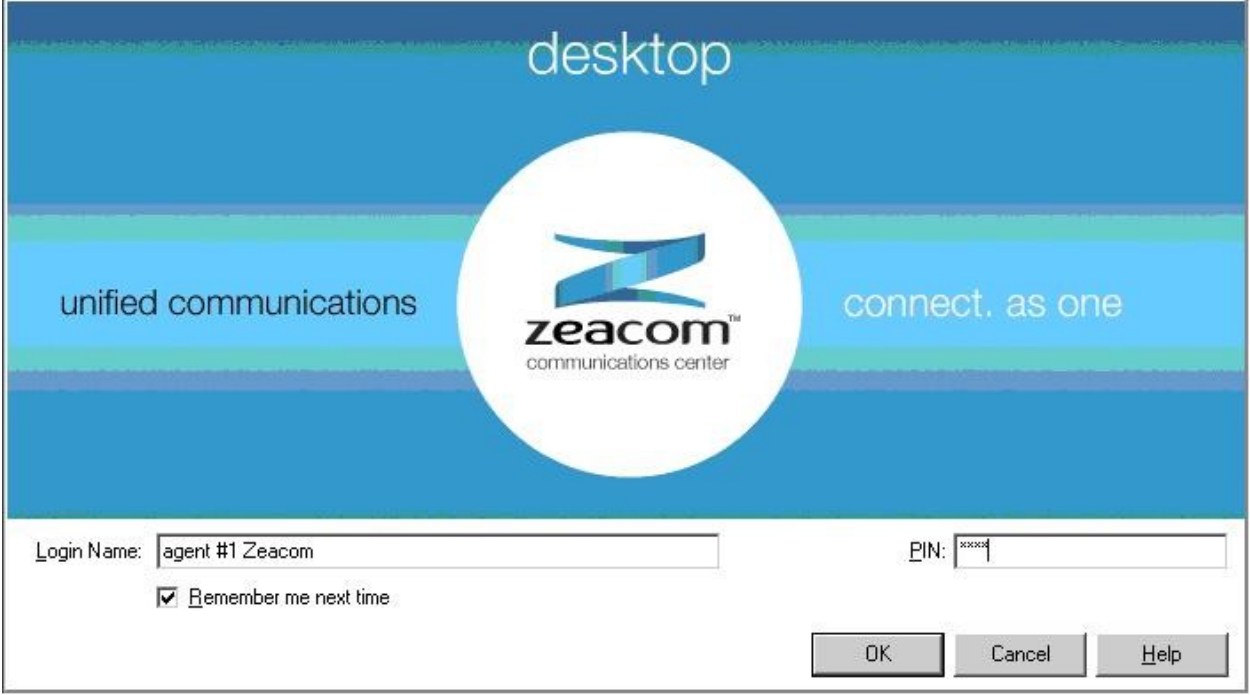

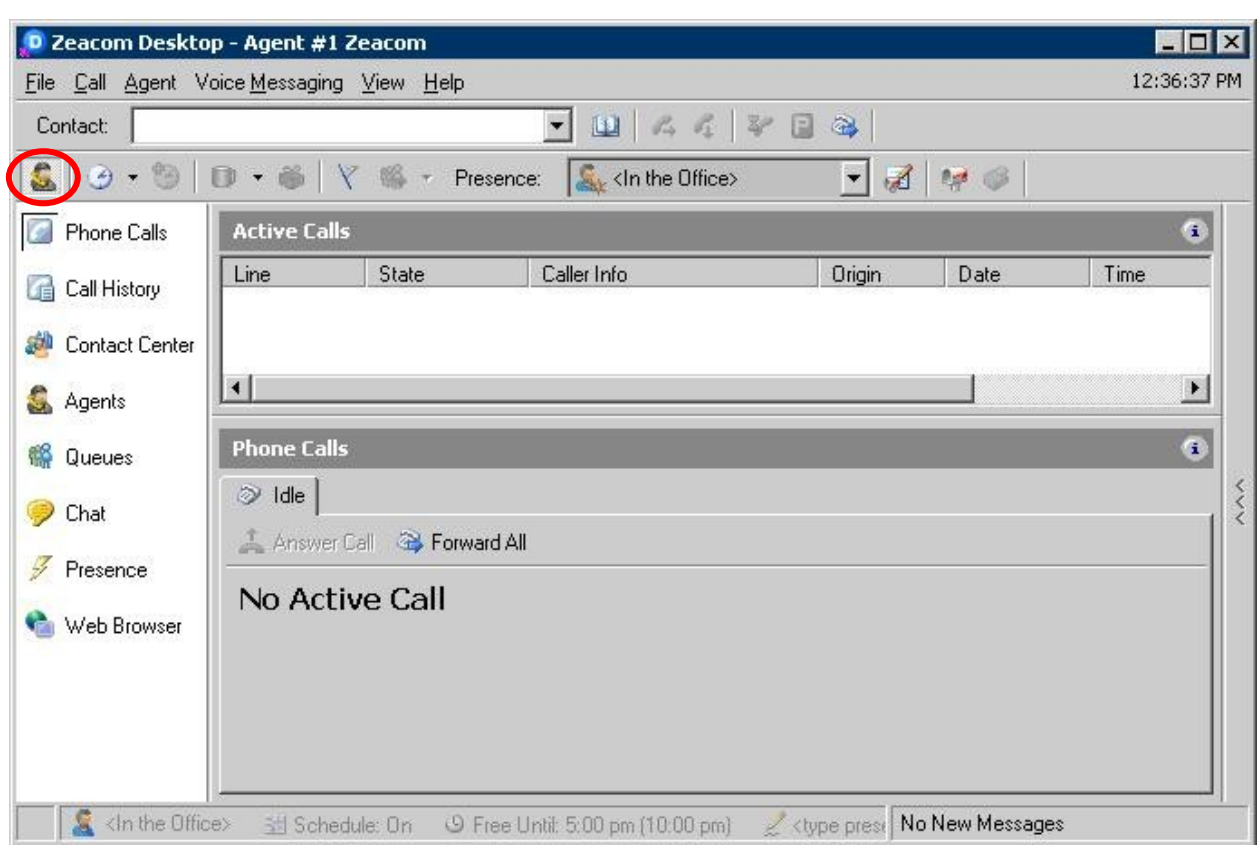

The **Zeacom Desktop** screen is displayed. Click on the **Log into Queues** icon shown below.

The **Log into Queues** dialog box is displayed next. Retain all default values.

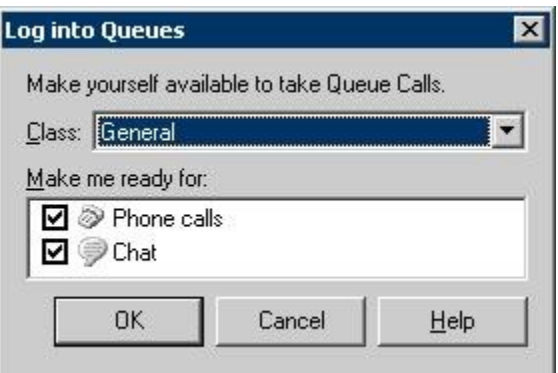

Make an incoming call to the Zeacom Sales application, with available agent "65001". Verify that the agent desktop is populated with a voice call entry, as shown below. Verify that the **State** is "Offering". Click on **Answer Call**.

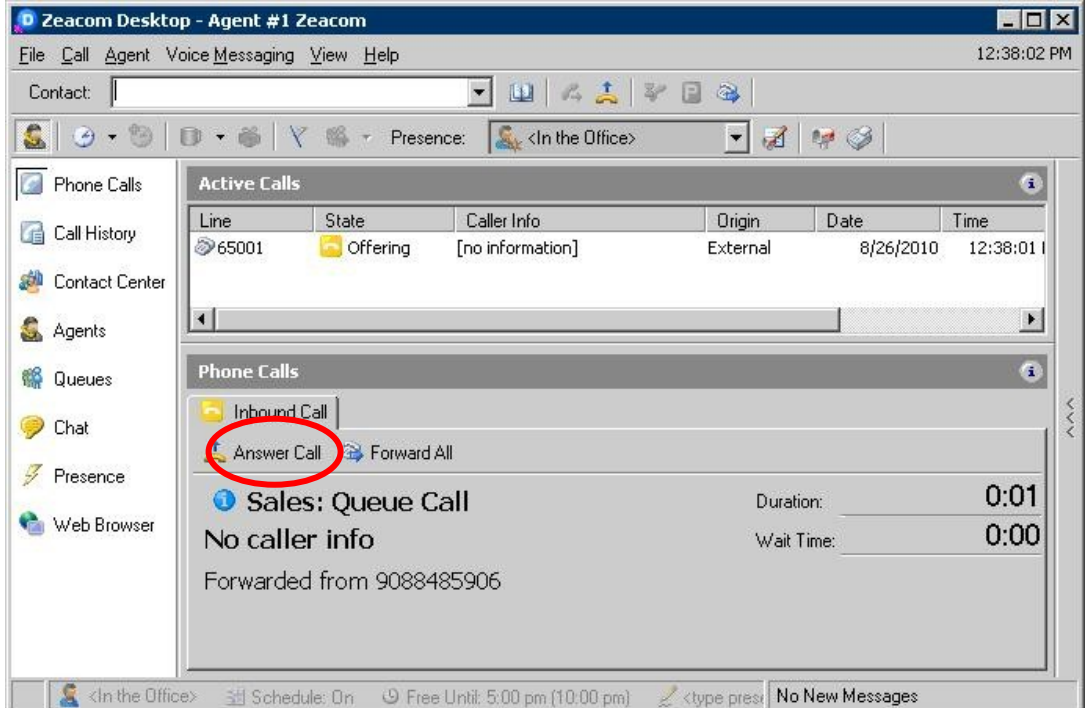

Verify that the **State** is updated to "Connected", and that the agent is connected to the caller with two-way talk paths.

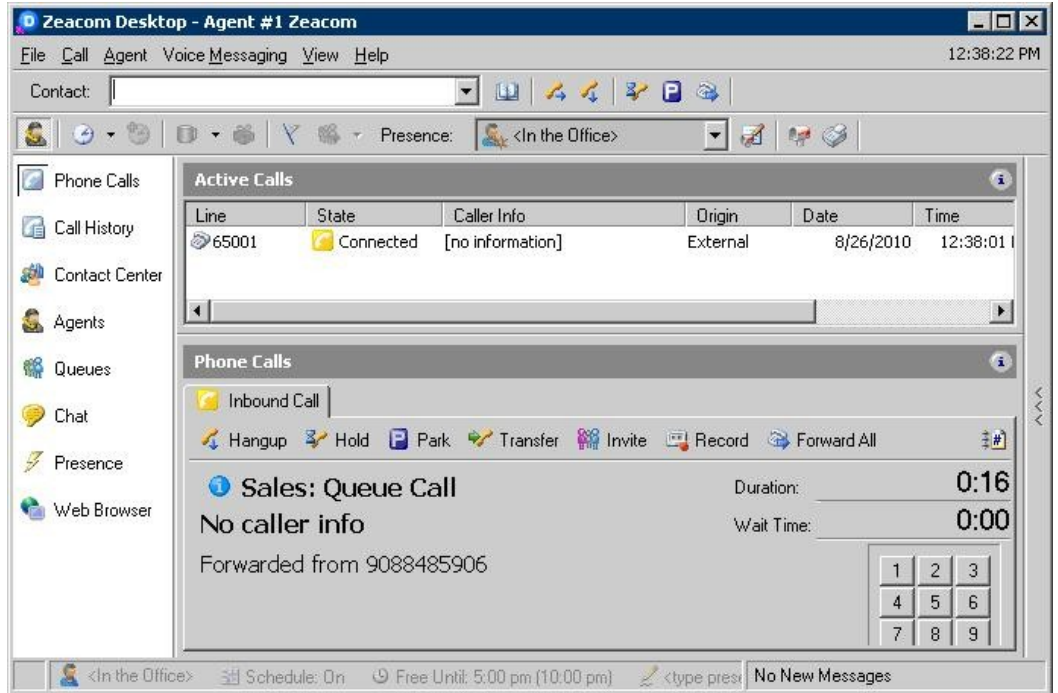

Solution & Interoperability Test Lab Application Notes ©2011 Avaya Inc. All Rights Reserved.

## **9. Conclusion**

These Application Notes describe the configuration steps required for Zeacom Communications These Application Notes describe the comigantition steps required for Zeacom communication.<br>Center 5.0 to successfully interoperate with Avaya Aura™ Communication Manager 6.0 using Avaya Aura<sup>TM</sup> Application Enablement Services 5.2.2. All feature and serviceability test cases were completed with observations noted in **Section [7](#page-32-0)**.

## **10. Additional References**

This section references the product documentation relevant to these Application Notes.

- 1. *Administering Avaya Aura*<sup>TM</sup> *Communication Manager*, Document 03-300509, Issue 6.0, Release 6.0, June 2010, available at [http://support.avaya.com.](http://support.avaya.com/)
- **2.** *Avaya Aura*TM *Application Enablement Services Administration and Maintenance Guide*, Release 5.2, Document ID 02-300357, Issue 11, November 2009, available at [http://support.avaya.com.](http://support.avaya.com/)
- **3.** *Definity Installation Manual*, Zeacom Library Version 5.0, available via Definity training course provided by Zeacom.

#### **©2011 Avaya Inc. All Rights Reserved.**

Avaya and the Avaya Logo are trademarks of Avaya Inc. All trademarks identified by ® and ™ are registered trademarks or trademarks, respectively, of Avaya Inc. All other trademarks are the property of their respective owners. The information provided in these Application Notes is subject to change without notice. The configurations, technical data, and recommendations provided in these Application Notes are believed to be accurate and dependable, but are presented without express or implied warranty. Users are responsible for their application of any products specified in these Application Notes.

Please e-mail any questions or comments pertaining to these Application Notes along with the full title name and filename, located in the lower right corner, directly to the Avaya DevConnect Program at [devconnect@avaya.com.](mailto:devconnect@avaya.com)